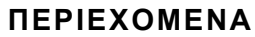

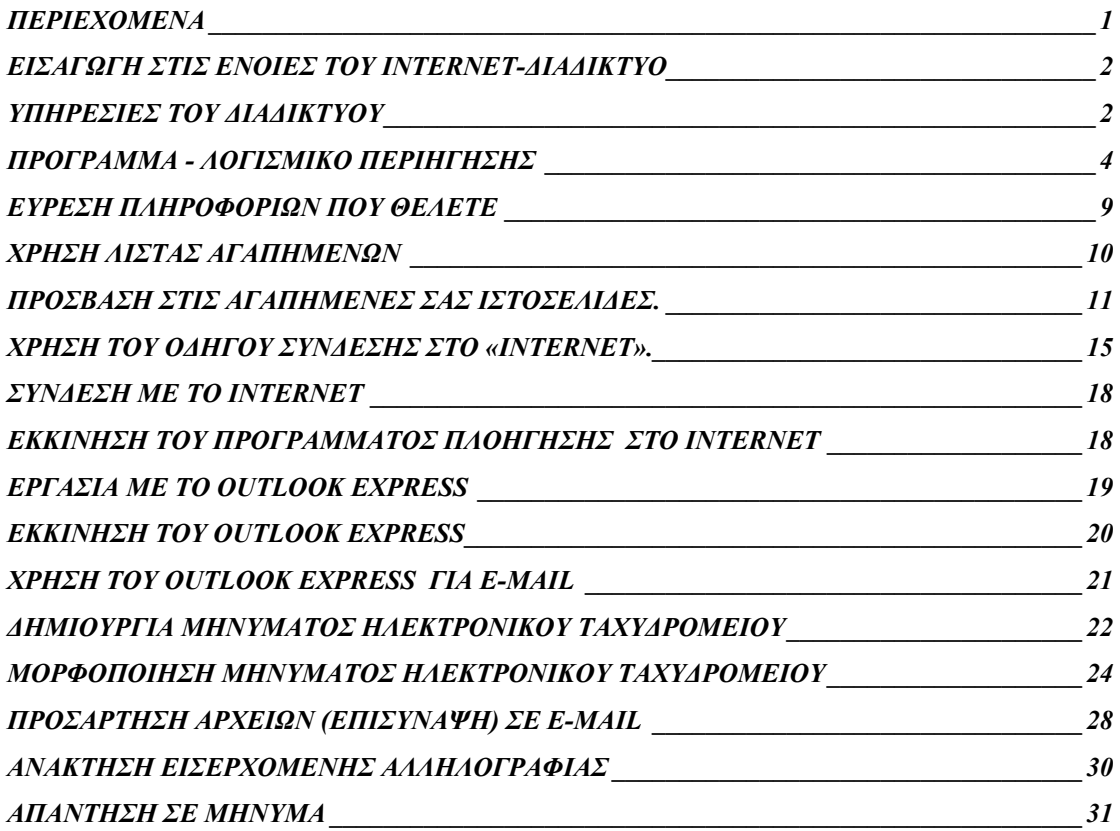

# **ΕΙΣΑΓΩΓΗ ΣΤΙΣ ΕΝΟΙΕΣ ΤΟΥ INTERNET-∆ΙΑ∆ΙΚΤΥΟ ΥΠΗΡΕΣΙΕΣ ΤΟΥ ∆ΙΑ∆ΙΚΤΥΟΥ**

Το διαδίκτυο αποτελεί το µεγαλύτερο δίκτυο διασύνδεσης στον κόσµο και είναι ανοικτό σε οποιονδήποτε επιθυµεί να συνδεθεί σ' αυτόν. Το να είστε συνδεδεµένοι µε το Internet σηµαίνει ότι είστε συνδεδεµένοι σε ένα παγκόσµιο δίκτυο από όπου µπορείτε να αντλήσετε πάρα πολλές πληροφορίες για όλον τον κόσµο, να διασκεδάσετε ή ακόµα και να στείλετε ένα µήνυµα µέσω ηλεκτρονικού ταχυδροµείου σε ένα φίλο σας όπου και αν βρίσκετε αυτός αρκεί να έχει και αυτός σύνδεση Internet.

Ο κατάλογος του διαδικτύου λοιπόν είναι µεγάλος και καθηµερινά αυξάνει µε νέες εφαρµογές που προέρχονται από όλους τους τοµείς της ανθρώπινης δραστηριότητας. Ακολουθεί ένα αντιπροσωπευτικό δείγµα των υπηρεσιών που προσφέρει το ∆ιαδίκτυο.

¾ *Παγκόσµιος Ιστός (WWW: Word Wide Web)* Πρόκειται για µία σχετικά πρόσφατη δικτυακή Υπηρεσία που λειτουργεί από το 1994 και η οποία γνώρισε καθολική αποδοχή. Η επιτυχία της ήταν τέτοια που οδήγησε στη ραγδαία εξέλιξη του ∆ιαδικτύου, µε αποτέλεσµα ο περισσότερος κόσµος να ταυτίζει την υπηρεσία αυτό µε το ίδιο το ∆ιαδίκτυο.

Ο Παγκόσµιος Ιστός αποτελεί µία τεράστια συλλογή πληροφοριών, αποθηκευµένων σε διάφορες µορφές (κείµενο, εικόνα, ήχος, κινούµενη εικόνα, γραφικά κ.λ.π.) Αυτή η συλλογή είναι κατανεµηµένη και διατίθεται στο ∆ιαδίκτυο µέσω ειδικών εφαρµογών που ονοµάζονται σταθµοί εξυπηρέτησης του Παγκόσµιου Ιστού (www servers).

Κάθε χρήστης του ∆ιαδικτύου µπορεί να περιηγηθεί στον Παγκόσµιο Ιστό και να προσπελάσει τις διαθέσιµες πληροφορίες χρησιµοποιώντας µία ειδική υπηρεσία – πελάτη www που ονοµάζεται φυλλοµετρητής ή όργανο περιήγησης (browser). Κατά την διάρκεια µίας περιήγησης, η διεύθυνση προορισµού ορίζεται µε µοναδικό τρόπο. Για παράδειγµα, κάποιος χρήστης µπορεί να συνδέεται µε το σταθµό εξυπηρέτησης Παγκόσμιου Ιστού του Ελληνικού Κοινοβουλίου www.parliament.gr.

¾ *Ηλεκτρονικό ταχυδροµείο (e-mail: Electronic Mail):* Πρόκειται για τον ηλεκτρονικό τρόπο αποστολής και λήψης µηνυµάτων. Ο χρήστης-αποστολέας του ηλεκτρικού ταχυδροµείου χρησιµοποιώντας ένα πρόγραµµα ταχυδροµείου όπως το (Outlook ή Outlook Express ή το Messenger µέσω του Netscape) αποστέλλει τα µηνύµατά του στο ταχυδροµικό κουτί του παραλήπτη, το οποίο φυλάσσεται σε κάποιο σταθµό εξυπηρέτησης. Ο χρήστης –παραλήπτης χρησιµοποιώντας επίσης ένα από τα προαναφερόµενα προγράµµατα ταχυδροµείου διαβάζει τα µηνύµατα του αποστολέα που έχουν σταλεί σ' αυτόν µέσω του σταθµού εξυπηρέτησης.

- ¾ *Μεταφορά αρχείων (ftp:* File transfer) Ο χρήστης µπορεί να συνδεθεί µε ένα σταθµό εξυπηρέτησης διάθεσης αρχείων στον οποίο έχει πρόσβαση, ώστε να δει το περιεχόµενό του και να ανακτήσει από αυτόν ή να αποθηκεύσει σ΄ αυτόν αξιόπιστα πλήθος αρχείων. Το Πανεπιστήµιο της Μακεδονίας προσφέρει αυτή την δυνατότητα µεταφοράς αρχείων µέσω του ftp://ftp.uom.gr/. Στην συνέχεια αναφέρεται αναλυτικότερα τι είναι το ftp οι σηµειώσεις του οποίου αναφέρονται και στην ιστοσελίδα του Πανεπιστηµίου http://www.noc.uom.gr/edu\_mat/ftp/index.html.
- ¾ *Προσπέλαση σε αποµακρυσµένα συστήµατα (telnet):* Με την υπηρεσία αυτή είναι δυνατή η προσπέλαση σε αποµακρυσµένα συστήµατα και η εκτέλεση οποιασδήποτε από τις λειτουργίες του, όπως ακριβώς θα συνέβαινε αν η πρόσβαση πραγµατοποιούνταν στο τοπικό σύστηµα. Για να είναι εφικτή αυτή η σύνδεση, ο χρήστης πρέπει να έχει λογαριασµό (account) στον κεντρικό υπολογιστή µε τον οποίο επιχειρεί να συνδεθεί, ή να χρησιµοποιήσει κάποιον λογαριασµό δηµόσιας χρήσης (όπως για παράδειγµα λογαριασµοί που δίνουν πρόσβαση σε πληροφορίες καταλόγων βιβλιοθήκης).Αναλυτικότερα για την υπηρεσία του telnet φαίνεται επισυναπτόµενες σηµειώσεις όπως αυτές αναφέρονται και στην ιστοσελίδα του Πανεπιστηµίου http://www.noc.uom.gr/edu\_mat/telnet/index.html.
- ¾ *Οµάδες ειδήσεων (news-*groups): Πρόκειται για την ηλεκτρονική εκδοχή των παραδοσιακών πινάκων ανακοινώσεων. Η αντίστοιχη εφαρµογή- πελάτης του χρήστη συνδέεται µε το σταθµό εξυπηρέτησης οµάδων ειδήσεων, επιλέγει µία ή περισσότερες οµάδες ειδήσεων και διαβάζει επιλεκτικά τα άρθρα που τον ενδιαφέρουν. Επιπλέον µπορεί να δηµοσιεύσει το δικό του άρθρο σε κάποια οµάδα ειδήσεων.
- ¾ *Ανοικτή συνοµιλία (Internet Relay Chat, IRC):* Πρόκειται για την ηλεκτρονική διεξαγωγή συζητήσεων µεταξύ χρηστών του ∆ιαδικτύου πάνω σε θέµατα κοινού ενδιαφέροντος. Για την επίτευξη σύνδεσης, η οποία συνήθως παρέχει και τη δυνατότητα µετάδοσης και φωνής και εικόνας απαιτείται η χρήση ειδικής εφαρµογής-πελάτη.

Στην συνέχεια θα αναφερθούµε αναλυτικότερα στις παρακάτω υπηρεσίες: Πλοήγηση στο διαδίκτυο (ενεργοποίηση φυλλοµετρητή-Browser, ρυθµίσεις του φυλλοµετρητή, µηχανές αναζήτησης, οργάνωση χρήσιµων διευθύνσεων).

- ∆ηµιουργία σύνδεσης στο Internet.
- Ηλεκτρονικό Ταχυδροµείο
- ft<sub>p</sub>
- telnet

# **ΠΡΟΓΡΑΜΜΑ - ΛΟΓΙΣΜΙΚΟ ΠΕΡΙΗΓΗΣΗΣ**

Όπως αναφέρθηκε, το ∆ιαδίκτυο αποτελεί το µεγαλύτερο δίκτυο διασύνδεσης στον κόσµο και είναι «ανοιχτό» σε οποιονδήποτε επιθυµεί να συνδεθεί σ΄ αυτό. Οι ελάχιστες προϋποθέσεις που απαιτείται να έχει κανείς προκειµένου να συνδεθεί στο ∆ιαδίκτυο, είναι να διαθέτει διαµορφωτής-αποδιαµορφωτή (modem), µία τηλεφωνική γραµµή την οποία θα χρησιµοποιείται καθ' όλη την διάρκεια σύνδεσης, και µία άδεια πρόσβασης από κάποιον Παροχέα-Provider (hellas on line, otenet, quest, forthnet κ.α.).

Εφόσον έχετε στη διάθεσή σας µία σύνδεση στο Internet και το πρόγραµµα Internet Explorer ή το Netscape Communicator, µπορείτε να αντλήσετε πληροφορίες για οτιδήποτε. Ο όγκος των πληροφοριών που βρίσκονται στο Internet, είναι τεράστιος. Αυτό, βέβαια, σηµαίνει ότι µπορείτε να βρίσκετε ότι πληροφορία θέλετε, αλλά η αναζήτησή τους µπορεί να δεσµεύει και πολύ από τον πολύτιµο χρόνο σας. Στο κεφάλαιο αυτό θα δούµε πώς µπορείτε να κάνετε τα ακόλουθα:

- ¾ Να κινείστε στο Netscape
- ¾ Να ορίζετε και να χρησιµοποιείτε αγαπηµένες διευθύνσεις.
- ¾ Να χρησιµοποιείτε µηχανές αναζήτησης.

#### **ΜΕΤΑΚΙΝΗΣΗ ΣΤΟ INTERNET ME TON INTERNET EXPLORER**

Ο Παγκόσµιος Ιστός Πληροφοριών (WWW: World Wide Web) λειτουργεί µε τη βοήθεια των ιστοσελίδων που βρίσκονται στους σταθµούς εξυπηρέτησης (server). Αποτελεί την κινητήρια δύναµη του ∆ιαδικτύου, παρέχοντας ένα γραφικό και εύκολο στη χρήση περιβάλλον., ικανό για µία δυναµική παροχή πληροφοριών. Η υπηρεσία www παρέχει πληροφορίες που περιλαµβάνουν κείµενο, γραφικά υψηλής ανάλυσης, ήχο ακόµη και κινούµενη εικόνα. Επίσης µέσω του www παρέχετε η τεχνολογία του Υπερκειµένου (Hypertext) και οι σύνδεσµοι (Links): δηλαδή µία περιοχή (κείµενο ή εικόνα) µπορεί και συνδέεται µε άλλη των οποίων οι πληροφορίες συνδέονται.

∆ηλαδή ένας χρήστης του www που διαθέτει φυλλοµετρητή µπορεί, πληκτρολογώντας τη διεύθυνση της ιστοσελίδας που θέλει να επισκεφτεί, να φέρνει στην οθόνη του υπολογιστή του το περιεχόµενο της ιστοσελίδας που τον ενδιαφέρει. Αν ο επισκέπτης µία ιστοσελίδας επιλέξει έναν από τους συνδέσµους της, τότε αυτός µεταφέρεται στα περιεχόμενα κάποιας άλλης ιστοσελίδας του Διαδικτύου. Π.χ.<br>Α ταναποτήμο Μακτόννας - Κιντρική Σελίδα - Netscape

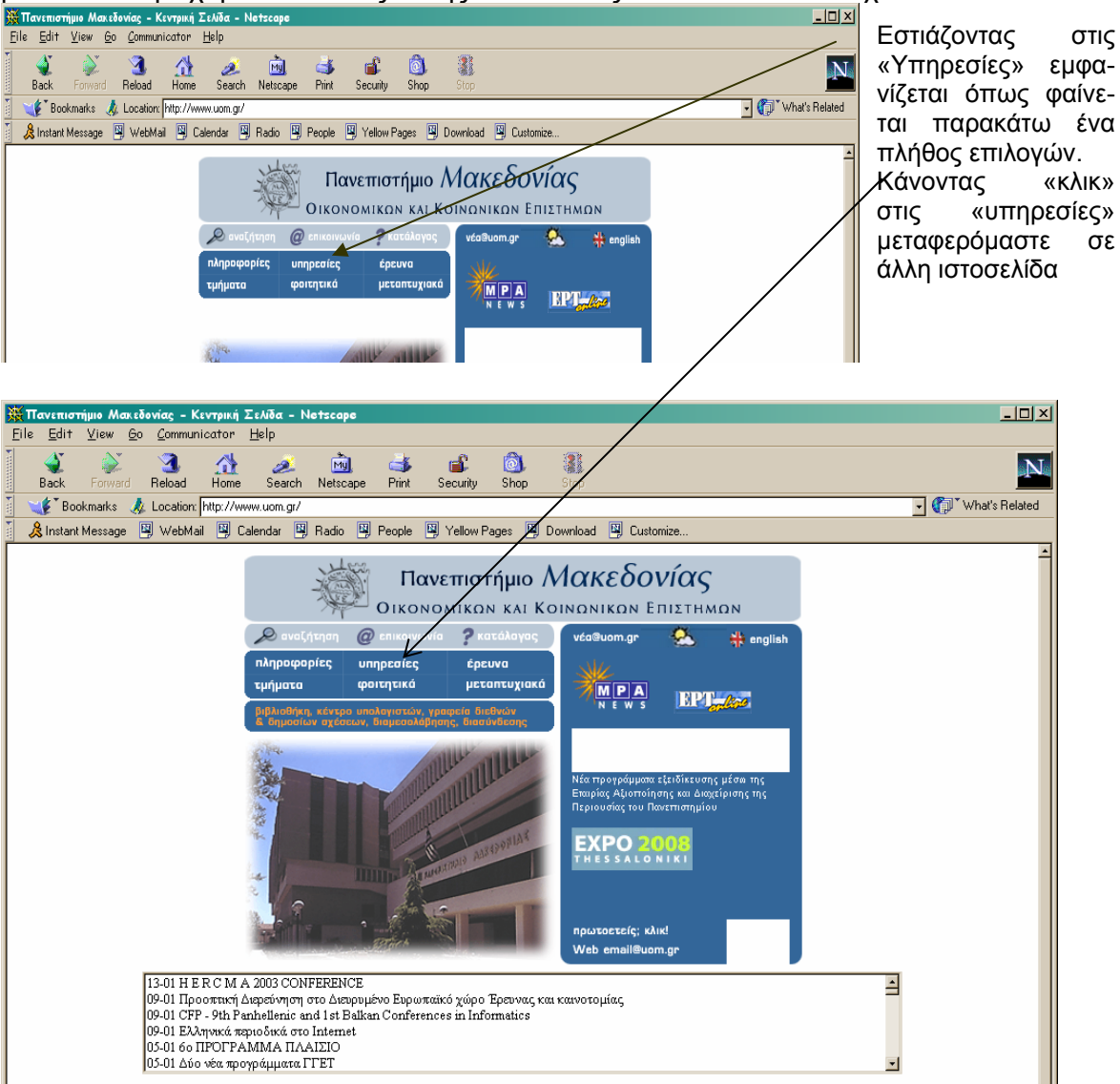

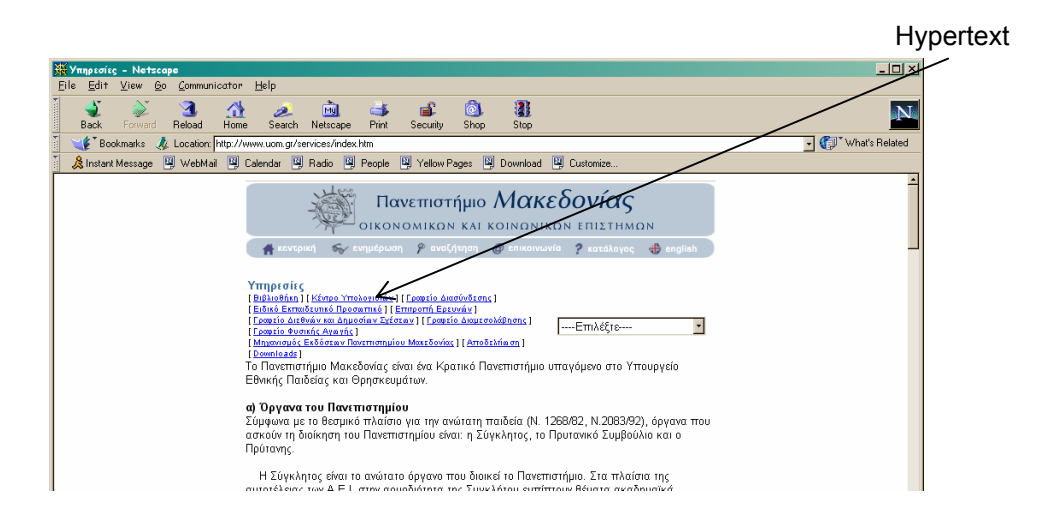

Όταν τοποθετείτε το δείκτη του ποντικιού πάνω σε υπογραµµισµένο κείµενο ή σε εικόνες και ο δείκτης µετατρέπεται σε χέρι, τότε δείχνετε πάνω σε υπερσύνδεσµο (hyperlink). Κάντε κλικ πάνω στον υπερσύνδεσµο και θα µεταφερθείτε σε κάποια άλλη σελίδα της εγκατάστασης (site) που βρίσκετε.

Όταν δείχνετε πάνω σε υπερσύνδεσµο, η διεύθυνσή του στο Internet εµφανίζεται στο κάτω µέρος του παραθύρου του Internet Explorer.

Πολλές σελίδες του Internet έχουν φόρμες πεδίων στις οποίες μπορείτε να συμπληρώσετε και να αποστείλετε. Θα δείτε πολλές τέτοιες/αν ζητάτε συχνά πληροφορίες ή κάνετε παραγγελίες ή κάνετε παραγγελίες µέσω Internet.

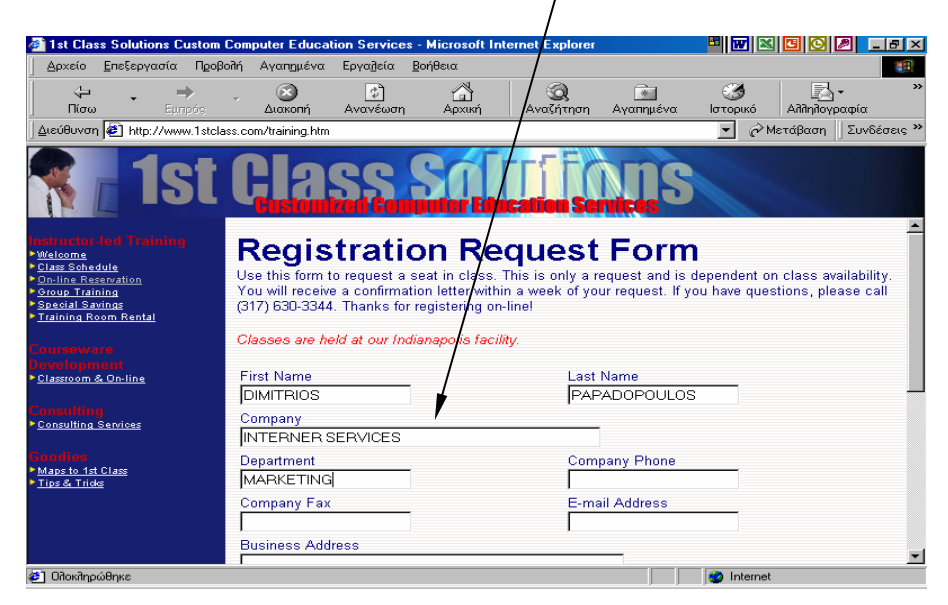

Ας δούµε όµως γενικότερα τις βασικές λειτουργίες µε την ενεργοποίηση ενός φυλλοµετρητή (browser) σε περιβάλλον Windows το οποίο γίνεται µε την επιλογή του εικονιδίου από την επιφάνεια εργασίας του υπολογιστή. Συνήθως , η ενέργεια αυτή έχει ως αποτέλεσµα την ανάκτηση µία συγκεκριµένης ιστοσελίδας.

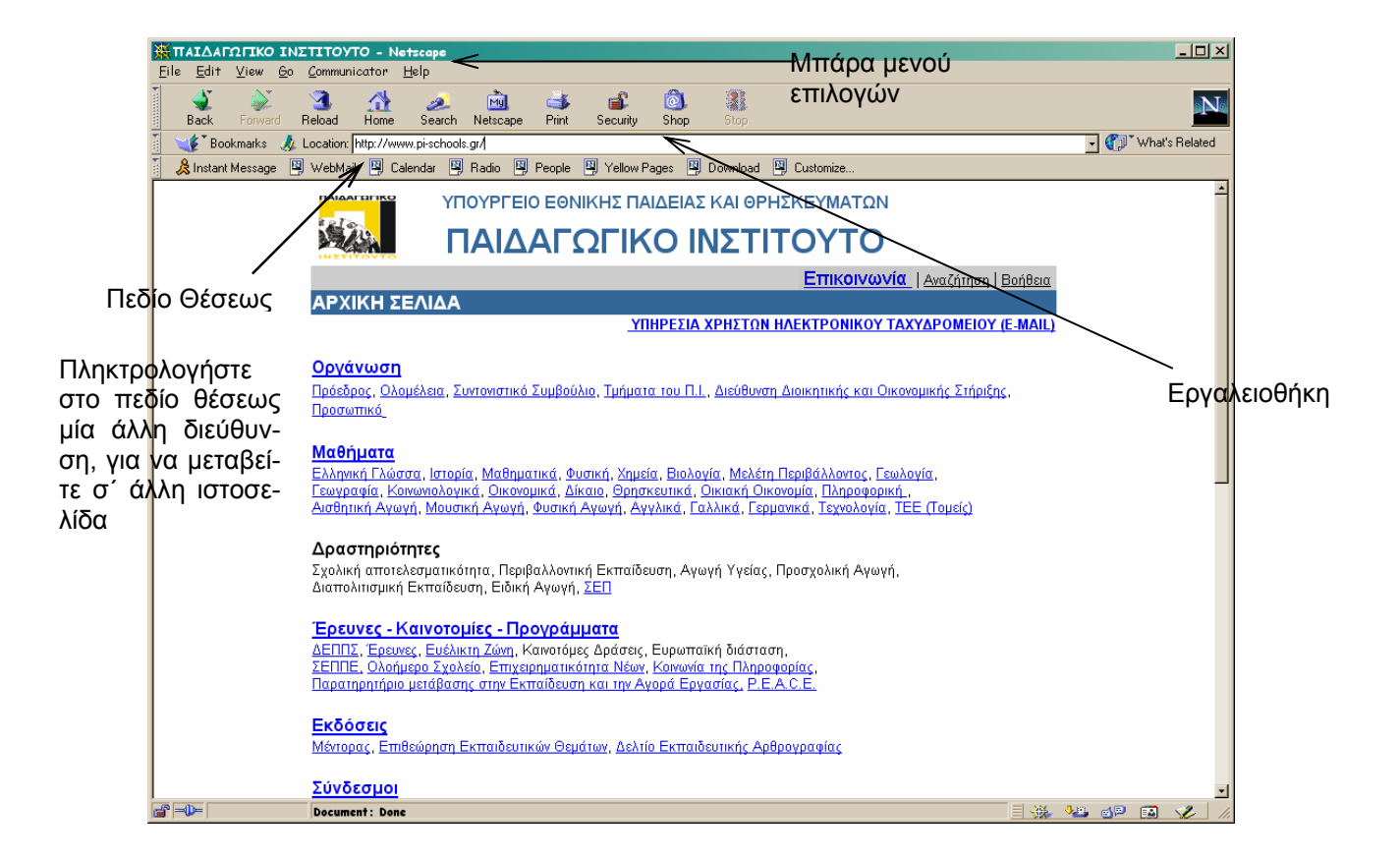

# **ΕΞΕΡΕΥΝΗΣΗ ΤΟΥ ΠΑΡΑΘΥΡΟΥ ΤΟΥ INTERNET**

Το παράθυρο του Internet διαθέτει µία γραµµή εργαλείων µε πλήκτρα που σας βοηθούν στη µετακίνησή σας µέσα στο Internet. Έχει ήδη προαναφερθεί στις προηγούµενες σελίδες η χρησιµότητα των περισσοτέρων από αυτά τα κουµπιά της γραµµής εργαλείων. Ας τα δούµε όµως συγκεντρωτικά.

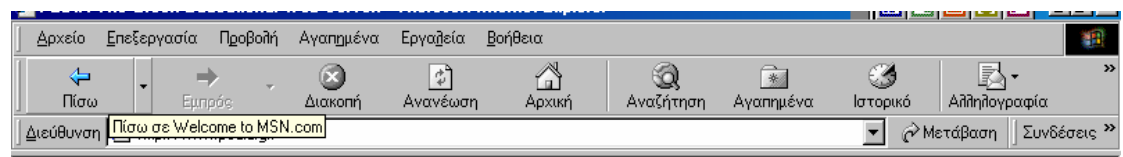

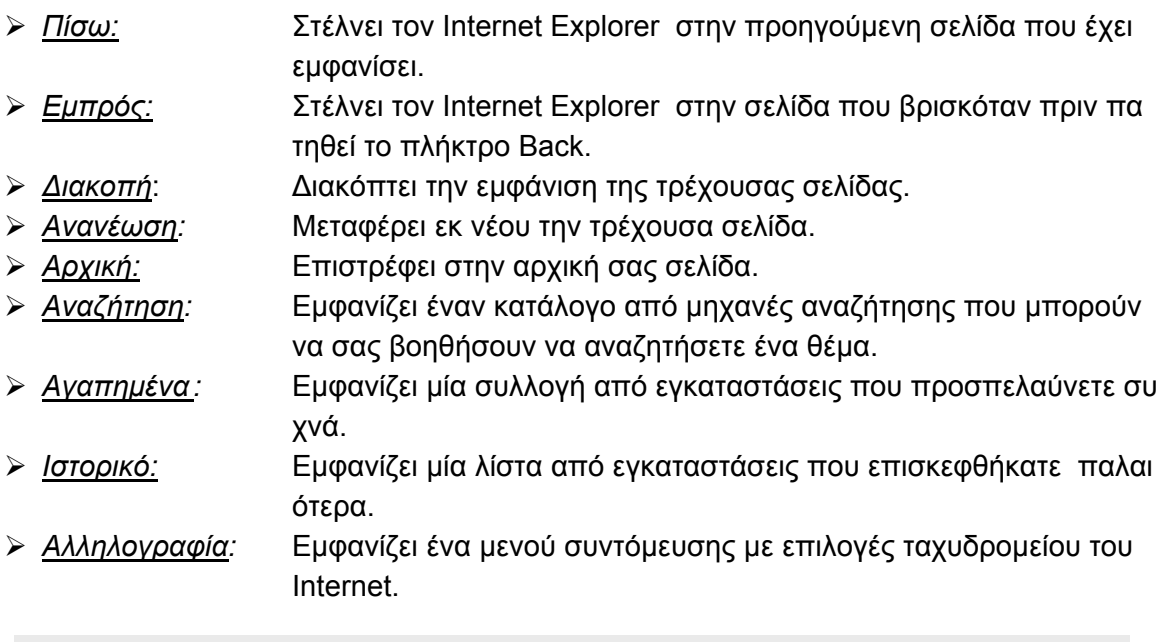

### **ΣΥΜΒΟΥΛΗ**

Αν δεν εµφανίζεται η γραµµή εργαλείων, κάντε διαδοχικά κλικ στο Προβολή, Γραµµές εργαλείων και τέλος στα Βασικά κουµπιά.

### **ΕΥΡΕΣΗ ΠΛΗΡΟΦΟΡΙΩΝ ΠΟΥ ΘΕΛΕΤΕ**

Σε περίπτωση που γνωρίζετε την διεύθυνση την οποία θέλετε να επισκεφθείτε πληκτρολογείτε τη συγκεκριµένη διεύθυνση στο ανάλογο πλαίσιο διεύθυνσης. Σε περίπτωση όµως που δεν γνωρίζετε το όνοµα της διεύθυνσης που θέλετε να επισκεφθείτε αλλά έχετε µόνο στο νου σας το θέµα το οποία αναζητάτε πληροφορίες π.χ. «Εκπαίδευση στην Ελλάδα», θα δείτε τρόπους για να βρείτε πληροφορίες στο Web. Κάντε κλικ στο κουµπί «Αναζήτηση» ή Search στη γραµµή εργαλείων, για να αποκτήσετε διάφορες υπηρεσίες παροχής µηχανισµών αναζήτησης.

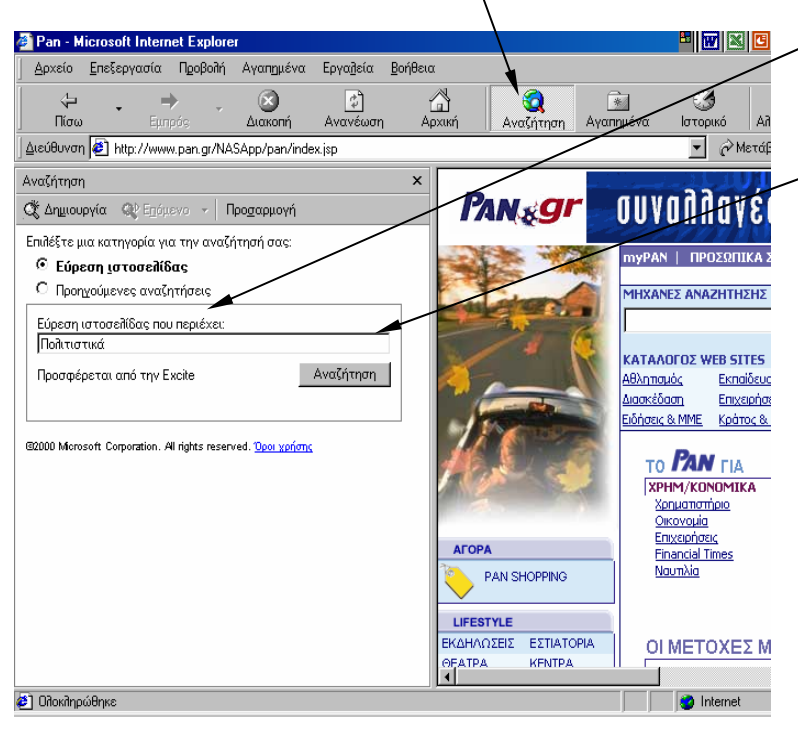

Πληκτρολογήστε µία λέξη ή φράση στο πλαίσιο «Αναζήτηση».

Έπειτα κάντε κλικ στο κουµπί «Αναζήτηση».

Αφού µεταβείτε στ µία ιστοσελίδα, µπορείτε να αναζητήσετε συγκεκριµένο κείµενο σε αυτήν την ιστοσελίδα που έχετε µεταβεί.

Σηµείωση: Αν µία διεύθυνση Web δεν λειτουργεί, τότε ο Internet Explorer σας ρωτά αν θέλετε να γίνει αναζήτηση για παρόµοιες διευθύνσεις Web. Μπορείτε να αλλάξετε αυτήν την ρύθµιση έτσι ο Internet Explorer να κάνει αυτόµατα αναζήτηση χωρίς ερώτηση

#### **ΧΡΗΣΗ ΛΙΣΤΑΣ ΑΓΑΠΗΜΕΝΩΝ**

Όταν βρείτε τις τοποθεσίες Web ή τις ιστοσελίδες που θέλετε, µπορείτε µε το «Προσθήκη στα Αγαπηµένα» να τις χρησιµοποιείτε µελλοντικά εύκολα χωρίς να προσπαθείτε να θυµηθείτε το ακριβές όνοµα της διεύθυνσης . Τα «Αγαπηµένα» του Internet Explorer αποτελούν σελιδοδείκτες σε συχνά χρησιµοποιούµενες εγκαταστάσεις του Internet.

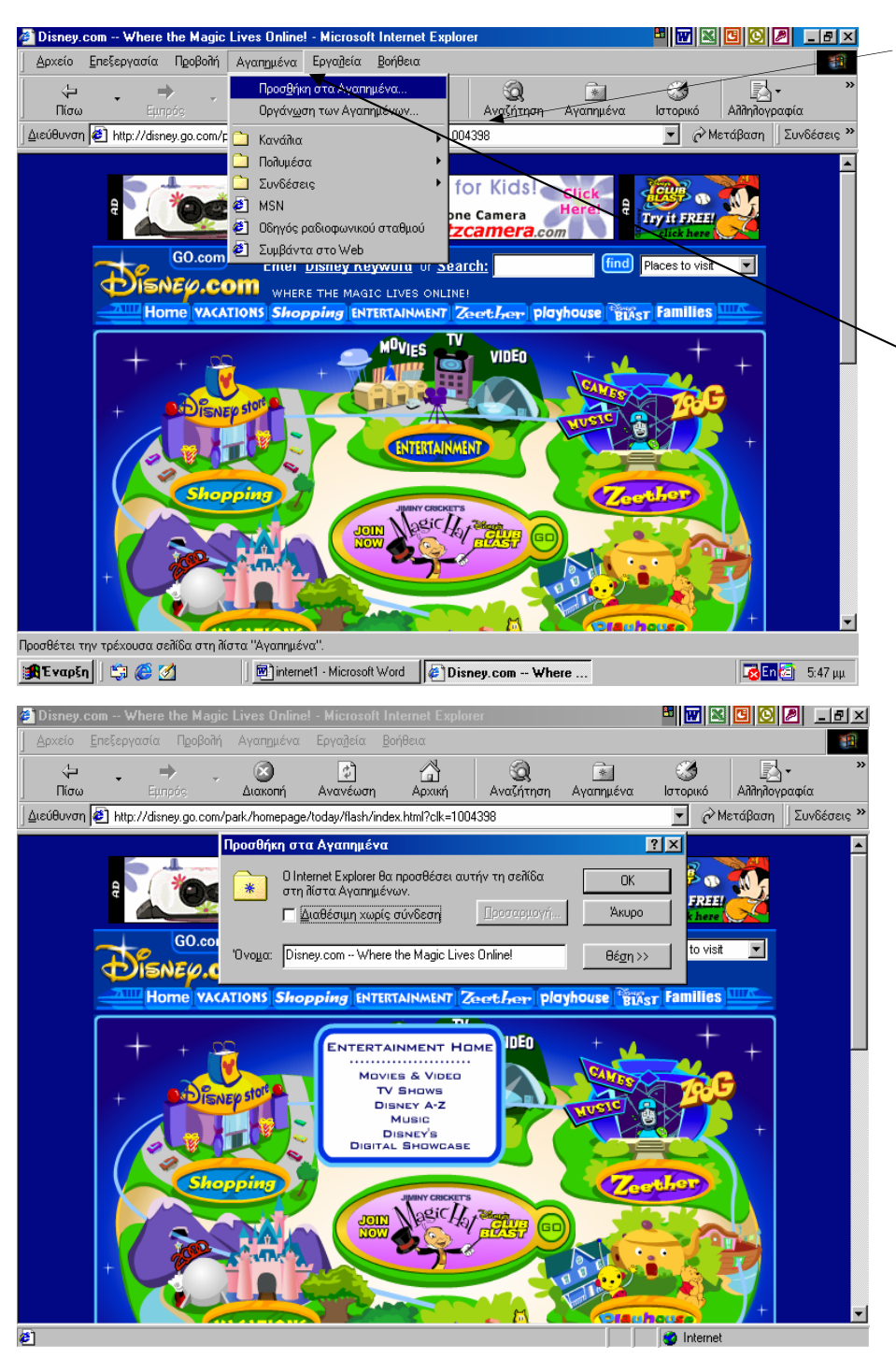

*1* Μεταβείτε στη σελίδα του Internet την οποία θέλετε να προσθέσετε στη συλλογή των αγαπηµένων σελίδων. Η σελίδα θα εµφανιστεί στο παράθυρο του Internet Explorer.

*2* Κάντε κλικ στο Αγαπηµένα. Θα εµφανιστεί το µενού Αγαπηµένα.

*3* Κάντε κλικ στο Προσθήκη στα Αγαπηµένα. Θα ανοίξει το πλαίσιο διαλόγου Προσθήκη στα Αγαπηµένα.

> *ΣΥΜΒΟΥΛΗ* Αν θέλετε, κάντε κλικ στο πλαίσιο κειµένου «Όνοµα» για να δώσετε ένα δικό σας όνοµα στη σελίδα. Κάντε κλικ στο ΟΚ. Η Internet διεύθυνση θα προστεθεί στη λίστα µε τις αγαπηµένες σας

> > ά

# **ΠΡΟΣΒΑΣΗ ΣΤΙΣ ΑΓΑΠΗΜΕΝΕΣ ΣΑΣ ΙΣΤΟΣΕΛΙ∆ΕΣ.**

Με τη χρήση αυτών των σελιδοδεικτών δεν χρειάζεται να θυµάστε τις Internet διευθύνσεις των αγαπηµένων σας εγκαταστάσεων. Οι εγκαταστάσεις αυτές απέχουν µόλις κατά ένα κλικ του ποντικιού.

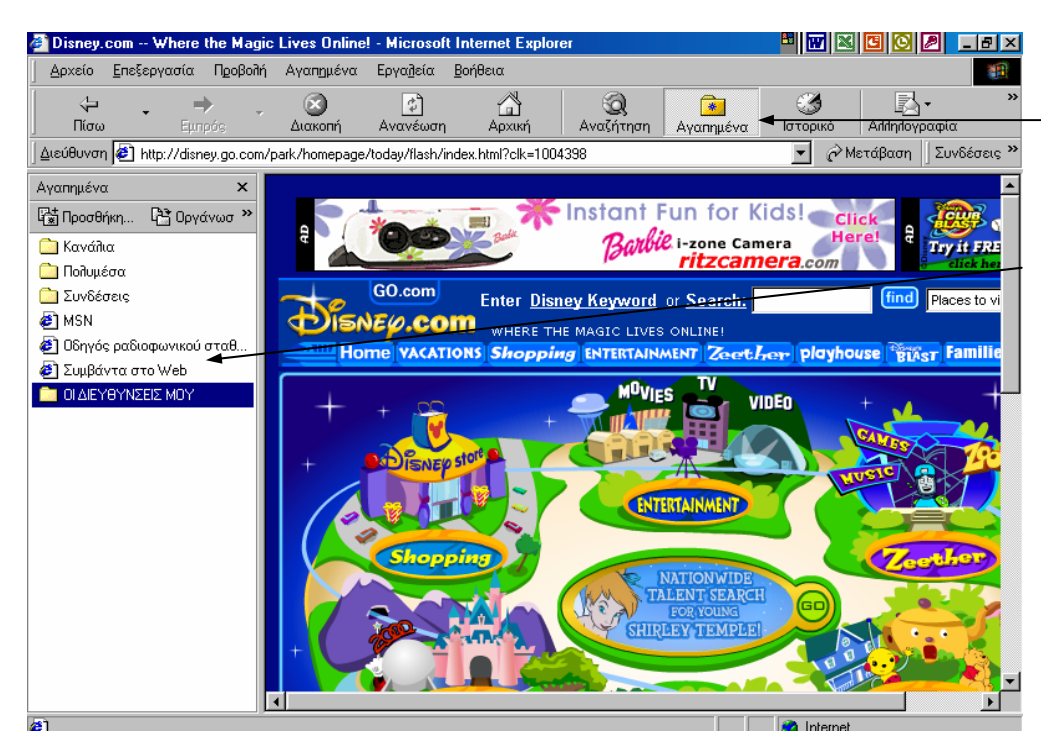

Κάντε κλικ στο πλήκτρο Αγαπηµένα. Θα εµφανιστεί η λίστα των αγαπηµένων σας εγκαταστάσεων. Κάντε κλικ στη σελίδα που θέλετε να εµφανίσετε. Ο Internet Explorer θα µεταπηδήσει στη συγκεκριµένη σελίδα του Internet.

Επίσης, αν υπάρχουν τοποθεσίες ή σελίδες που επισκέπτεστε συχνά, προσθέστε τις στη γραµµή «Συνδέσεις».

Αν υπάρχει µία σελίδα την οποία επισκέπτεστε συχνότερα, µπορείτε να την ορίσετε ως αρχική σελίδα, ώστε να εµφανίζεται κάθε φορά που ξεκινάτε τον Internet Explorer ή κάνετε κλικ στο κουµπί Αρχική στη γραµµή Εργαλείων.

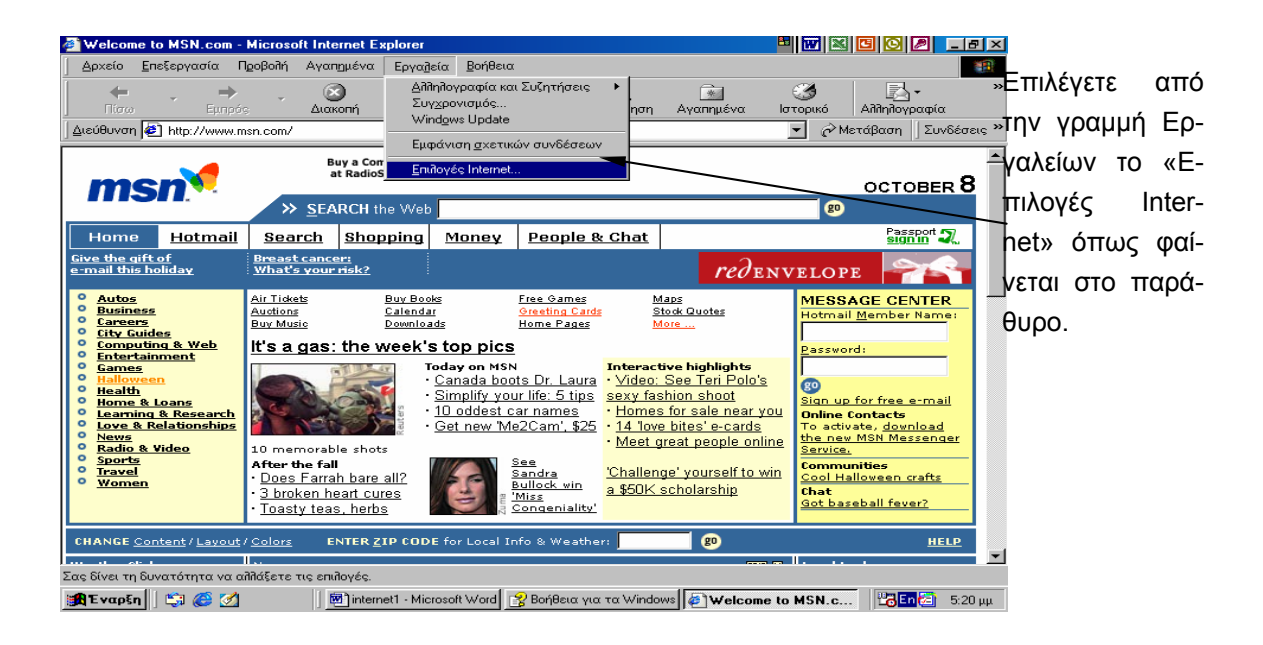

Το αποτέλεσµα της επιλογής µας είναι το παρακάτω πλαίσιο διαλόγου.

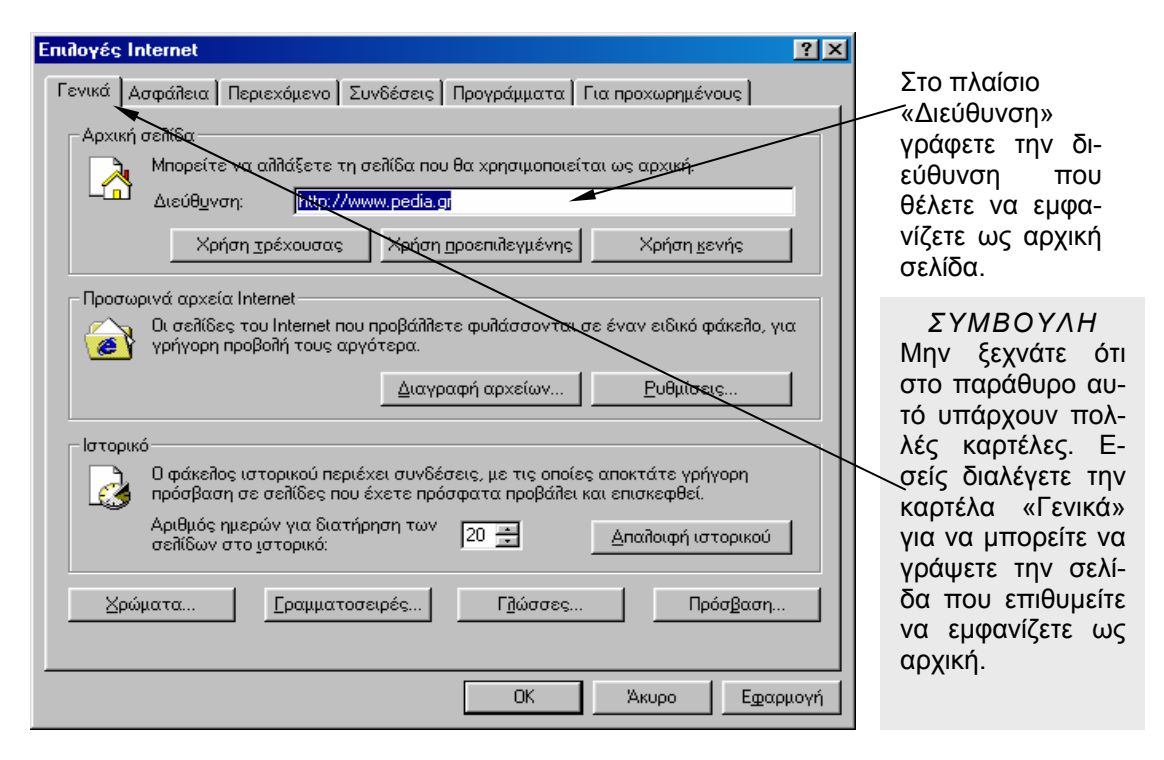

Από την στιγµή που έχετε κάνει τις παραπάνω επιλογές η αρχική σας σελίδα στον Internet Explorer θα είναι http://www.pedia.gr

#### *ΣΥΜΒΟΥΛΗ*

Αν ξεχάσετε να προσθέσετε ιστοσελίδες στη γραμμή των αγαπημένων σας ή των συνδέσεων, κάντε κλικ στο κουµπί «Ιστορικό» της γραµµής εργαλείων. Η λίστα του ιστορικού σας δείχνει που ήσασταν – σήµερα, χθες ή πριν από µερικές εβδοµάδες . Κάντε κλικ σε ένα όνοµα λίστας, για να εµφανιστεί η σελίδα.

Στο παρακάτω παράθυρο έχει επιλεγεί το κουµπί «Ιστορικό» από την γραµµή εργαλείων.

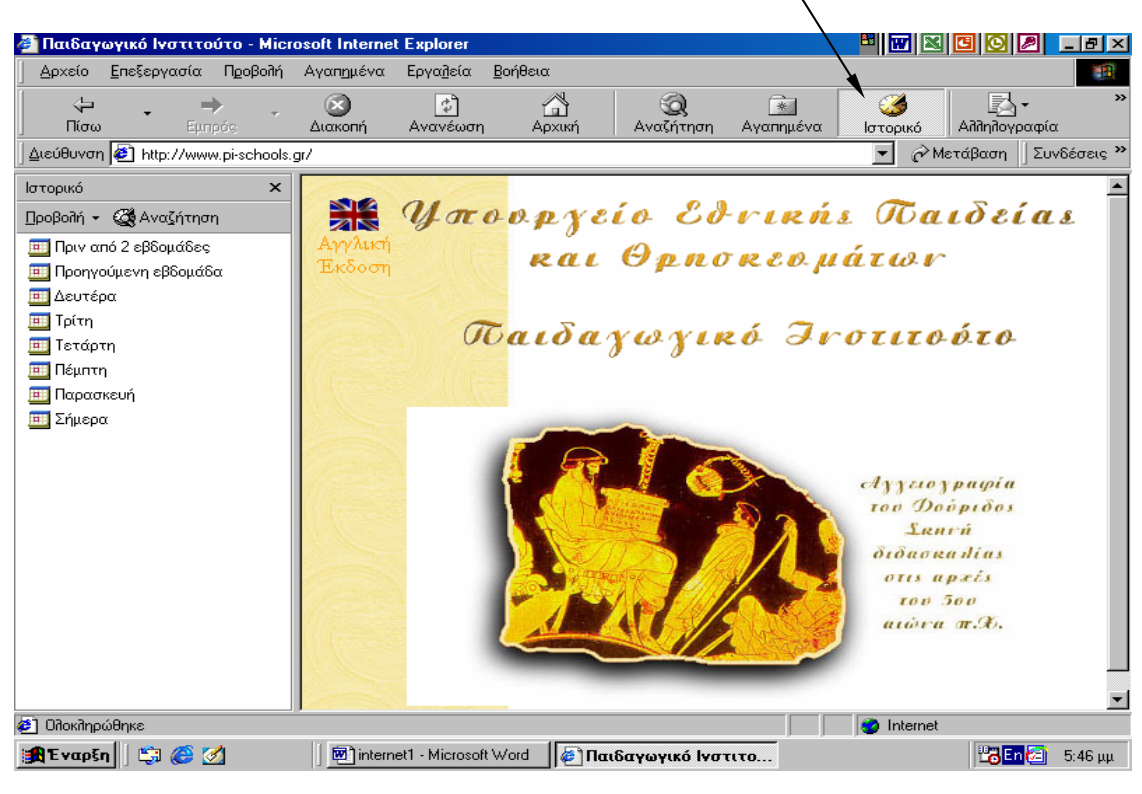

 $\triangleright$ 

*Κανάλια.* Εµφανίζει συνδέσµους σε εγκαταστάσεις του Internet οι οποίοι χρησιµοποιούνται για τη λήψη πληροφοριών από το Internet στον Υπολογιστή σας.

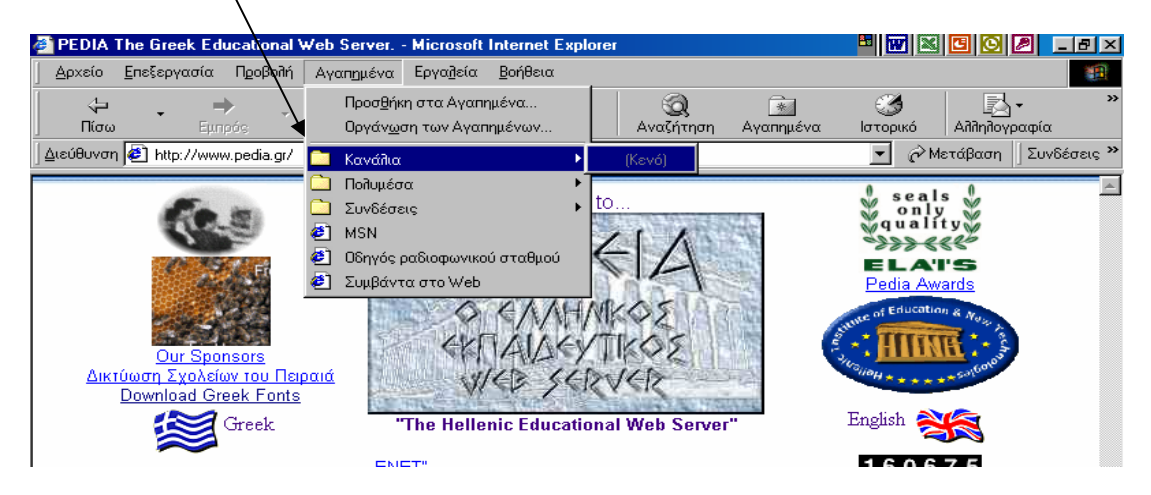

## **ΧΡΗΣΗ ΤΟΥ Ο∆ΗΓΟΥ ΣΥΝ∆ΕΣΗΣ ΣΤΟ «INTERNET».**

Από τη στιγµή που είστε συνδροµητής σε κάποιον παροχέα υπηρεσιών Internet, θα πρέπει να ορίσετε στα Windows 98 πως θα συνδεθούν µ΄ αυτόν. Οι πληροφορίες γι΄ αυτήν τη σύνδεση αποθηκεύονται στο φάκελο ∆ικτύου µέσω τηλεφώνου.

Μπορείτε λοιπόν να χρησιµοποιήσετε τον «Οδηγό σύνδεσης στο Internet» ο οποίος σας βοηθάει στις ρυθµίσεις για την δηµιουργία σύνδεσης.

Αν κάνετε κλικ στο µενού «Έναρξη» ή «Start» στην γραµµή εργαλείων των Windows, τοποθετείται το δείκτη του ποντικιού στην επιλογή «Προγράµµατα», ή «Programs» στην συνέχεια στην επιλογή «Εργαλεία» ή Tools και έπειτα κάνετε κλικ στην επιλογή «Οδηγός σύνδεσης Internet"

*Σηµείωση:* Μπορεί την επιλογή «Οδηγός σύνδεσης Internet» να την βρούµε και µέσα στα «Βοηθήµατα» και µετά «Εργαλεία Internet» όπως βλέπετε παρακάτω.

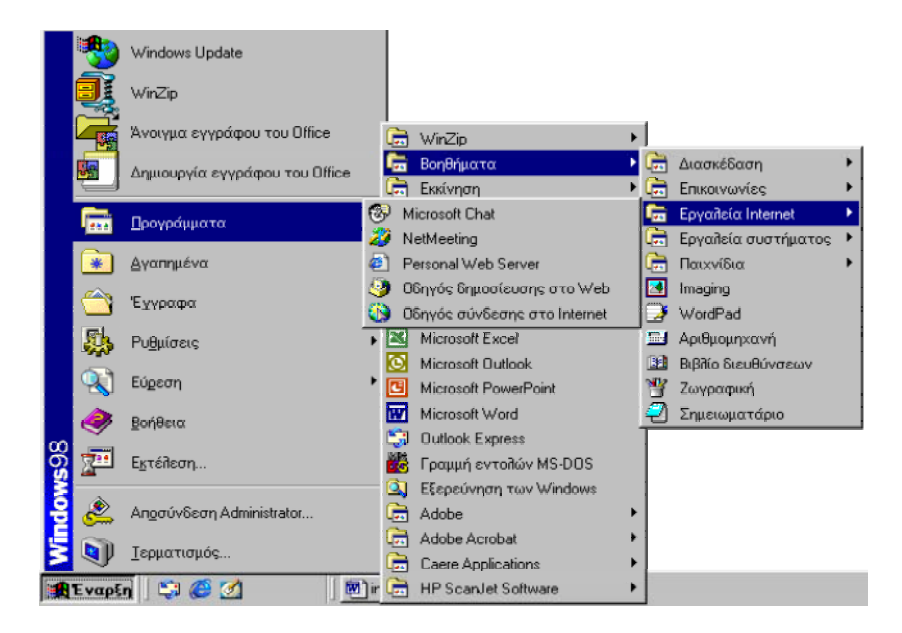

Με την επιλογή του «Οδηγός σύνδεσης Internet» µεταφερόµαστε στο παρακάτω παράθυρο.

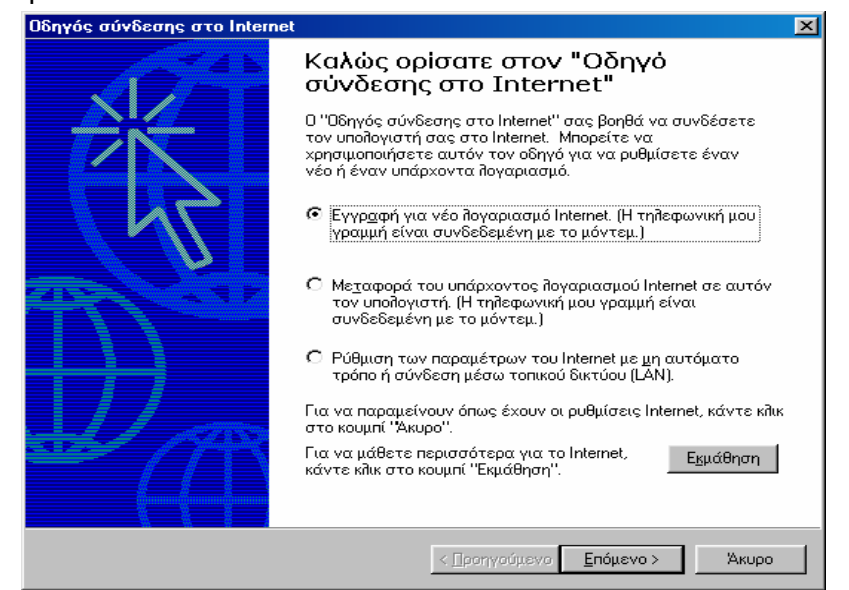

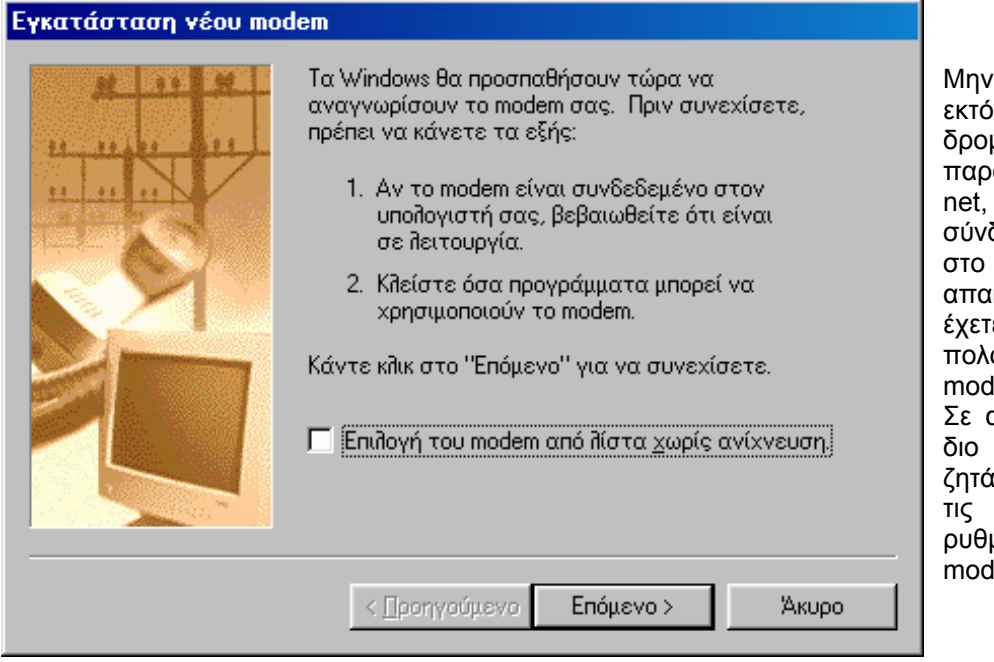

Μην ξεχνάτε ότι εκτός τη συνδροµή µε ένα παροχέα Internet, για την σύνδεση σας στο Internet απαιτείται να έχετε στον Υπολογιστή σας modem. Σε αυτό το στάδιο λοιπόν σας ζητάει να κάνετε τις ανάλογες ρυθµίσεις για το modem.

*Σηµείωση:* Εάν έχετε modem, µπορείτε να συνδεθείτε µε κάποιον άλλο υπολογιστή χρησιµοποιώντας την τηλεφωνική σας γραµµή. Η συσκευή η οποία µετατρέπει τα δεδοµένα του Υπολογιστή έτσι ώστε να µπορούν να µεταφερθούν µέσω τηλεφωνικής γραµµής σε άλλο Υπολογιστή, λέγεται modem. Τόσο ο υπολογιστής σας στο σπίτι όσο και ο Υπολογιστής που θα λαµβάνει τα στοιχεία που στέλνεται, πρέπει να έχουν εγκατεστηµένα modem. Το modem στο δεύτερο Υπολογιστή (του Υπολογιστή που λαµβάνει τα στοιχεία που του στείλατε) µετατρέπει τα δεδοµένα που λαµβάνει από την τηλεφωνική γραµµή σε δεδοµένα ικανά να αναγνωριστούν από τον δεύτερο υπολογιστή.

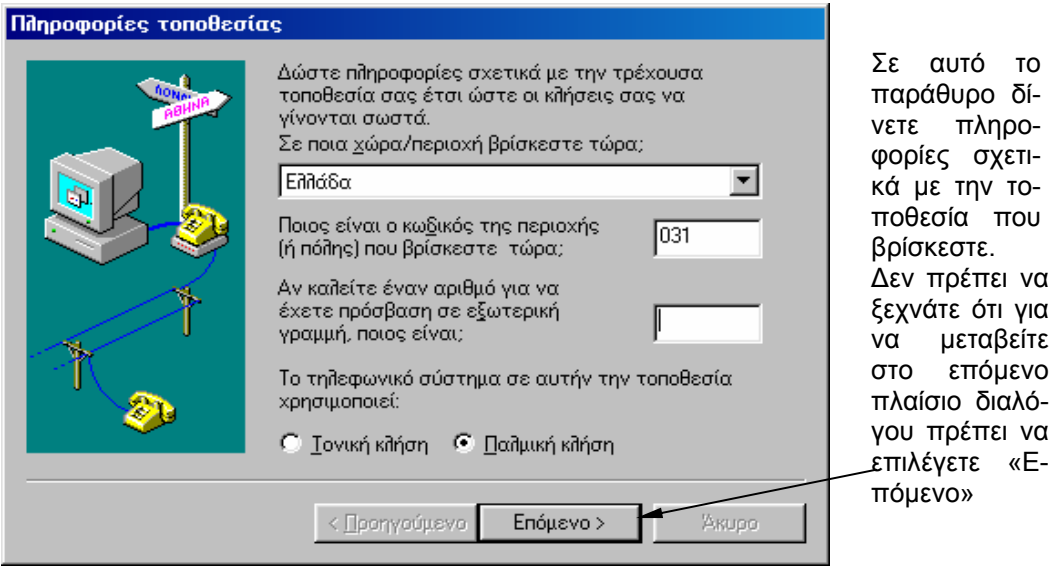

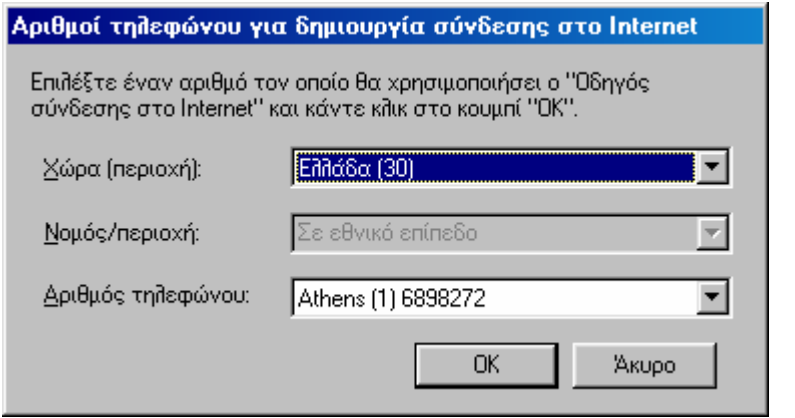

Πληκτρολογήστε τον τηλεφωνικό κωδικό περιοχής και τον αριθµό τηλεφώνου του υπολογιστή που θέλετε να συνδεθείτε. Ο παροχέας υπηρεσιών Internet θα σας δώσει τον αριθµό αυτό.

Όταν πατήστε ΟΚ στο παράθυρο που φαίνεται στην παραπάνω εικόνα έχετε ολοκληρώσει τον οδηγό νέας σύνδεσης.

Οι πληροφορίες σύνδεσης θα αποθηκευτούν στο «φάκελο» Folder «∆ίκτυο µέσω τηλεφώνου» που βρίσκετε µέσα στο «Ο Υπολογιστής µου».

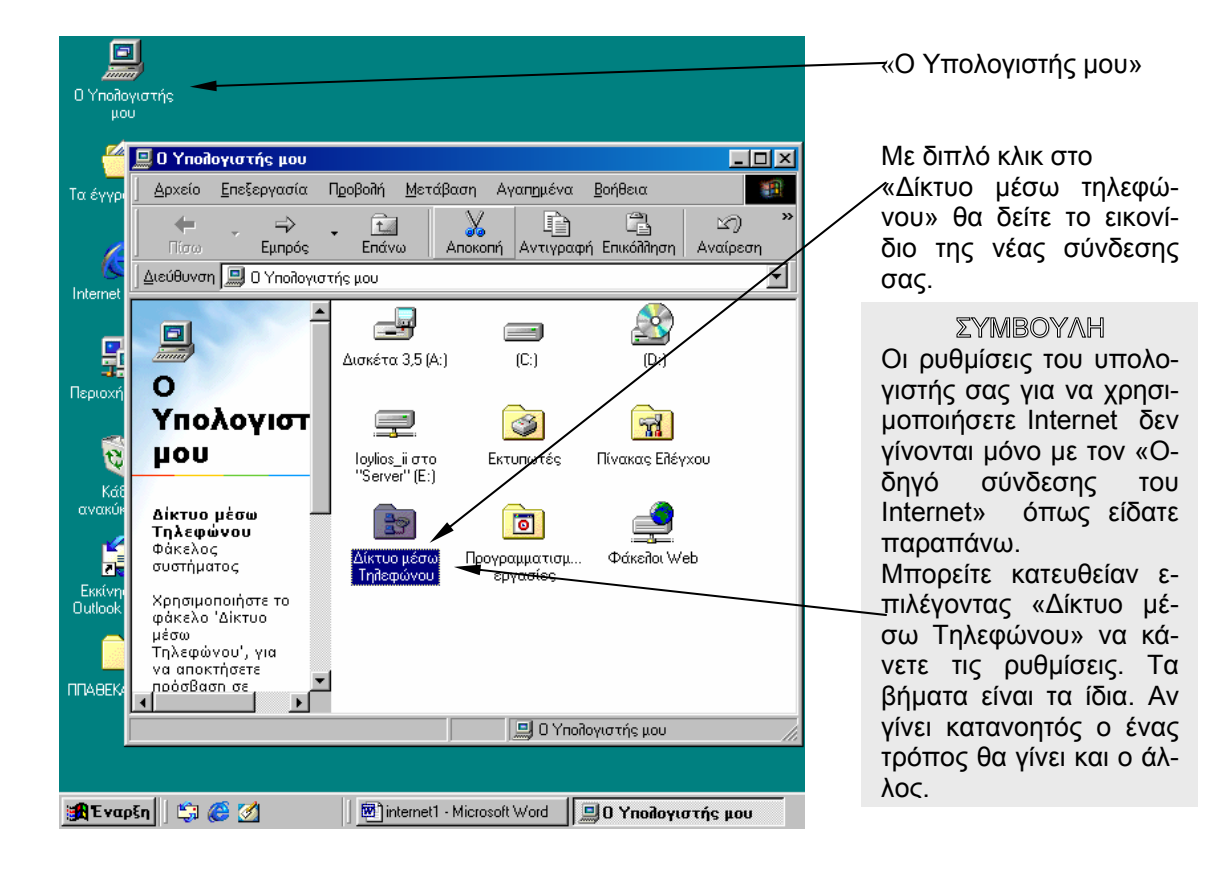

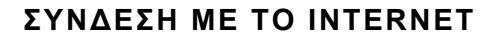

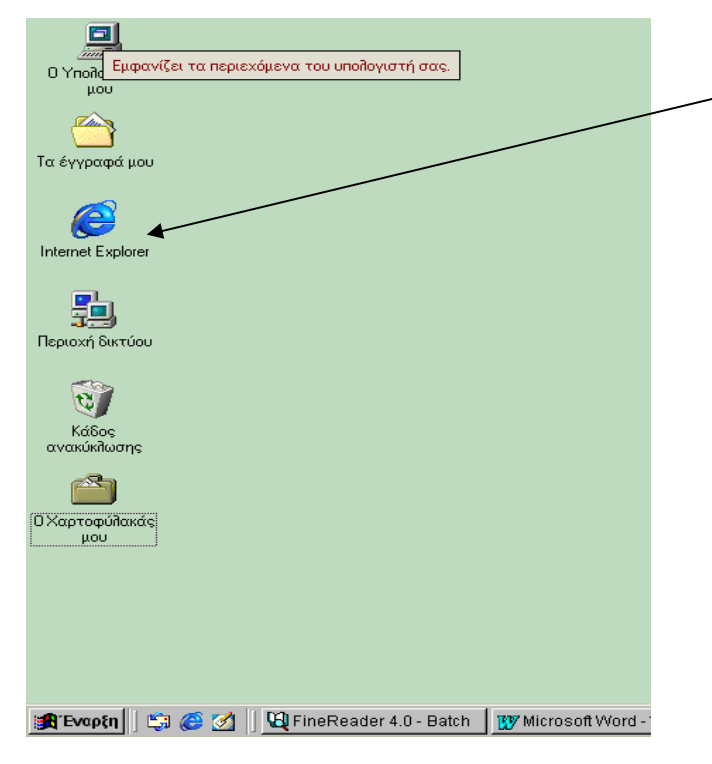

*1.* Κάντε κλικ στο πρόγραµµα πλοήγησης που θα θέλατε να χρησιµοποιήσετε. Το πρόγραµµα θα ξεκινήσει παρουσιάζοντας την αρχική σελίδα. Από και πέρα µπορείτε να κάνετε «βόλτες» στο δίκτυο. 2. Κάντε κλικ στο πλήκτρο Κλεισίματος (**X**). Το παράθυρο του προγράµµατος θα κλείσει. Μπορεί να σας ζητηθεί να αποσυνδε-

θείτε από τον παροχέα Internet.

### **ΕΚΚΙΝΗΣΗ ΤΟΥ ΠΡΟΓΡΑΜΜΑΤΟΣ ΠΛΟΗΓΗΣΗΣ ΣΤΟ INTERNET**

Τώρα που συνδεθήκατε στο internet θα χρειαστείτε και ένα πρόγραµµα για να µπορέσετε να δείτε τα HTML. Τα προγράµµατα αυτά ονοµάζονται προγράµµατα πλοήγησης (web browsers) 1) Υπάρχουν αρκετοί τύποι τέτοιων προγραµµάτων στην αγορά σήµερα και οι δυνατότητες τους βελτιώνονται τακτικά.

∆ύο από τα δηµοφιλέστερα προγράµµατα πλοήγησης στο Internet είναι το Microsoft Internet explorer και το Netscape Navigator. To Microsoft Internet Εxplorer συµπεριλαµβάνεται στο Windows 98. Το Netscape Navigator είναι ένα προϊόν που παρέχεται δωρεάν. Μπορείτε να το αντιγράψετε από τη διεύθυνση http://www.netscape.com.

# **ΕΡΓΑΣΙΑ ΜΕ ΤΟ OUTLOOK EXPRESS**

Η δυνατότητα αποστολής και λήψης µηνυµάτων ηλεκτρονικού ταχυδροµείου είναι από τις σηµαντικότερες λειτουργίες που παρέχει το Internet. Τι είναι µήνυµα ηλεκτρονικού ταχυδροµείου (e-mail); Το ηλεκτρονικό ταχυδροµείο ορίζεται ως η ανταλλαγή µηνυµάτων κειµένου και αρχείων υπολογιστή µέσω ενός δικτύου επικοινωνίας, όπως το Internet ή το εσωτερικό δίκτυο µιας εταιρείας. Το Outlook Express είναι ένα πλήρες περιβάλλον διαχείρισης µηνυµάτων ηλεκτρονικού ταχυδροµείου και ειδήσεων που παρέχεται µαζί µε τα Windows 98. Στο κεφάλαιο αυτό θα µάθετε πώς να κάνετε τα ακόλουθα:

- ¾ Να δηµιουργείτε και να αποστέλλετε ένα µήνυµα ηλεκτρονικού ταχυδροµείου.
- ¾ Να ενσωµατώσετε ένα αρχείο σ΄ ένα µήνυµα ηλεκτρονικού ταχυδροµείου.
- ¾ Να λαµβάνετε και να διαχειρίζεστε µηνύµατα ηλεκτρονικού ταχυδροµείου.

# **ΕΚΚΙΝΗΣΗ ΤΟΥ OUTLOOK EXPRESS**

Για να στείλετε ή να λάβετε µηνύµατα ηλεκτρονικού ταχυδροµείου (e-mail) θα πρέπει να έχετε συνδεδεµένο στον υπολογιστή σας ένα µόντεµ (modem)<sup>1</sup> και να έχετε πρόσβαση σε κάποιου είδους υπηρεσία άµεσης πρόσβασης.

Υπάρχουν τρεις τρόποι για να ξεκινήσετε το πρόγραµµα του Outlook Express:

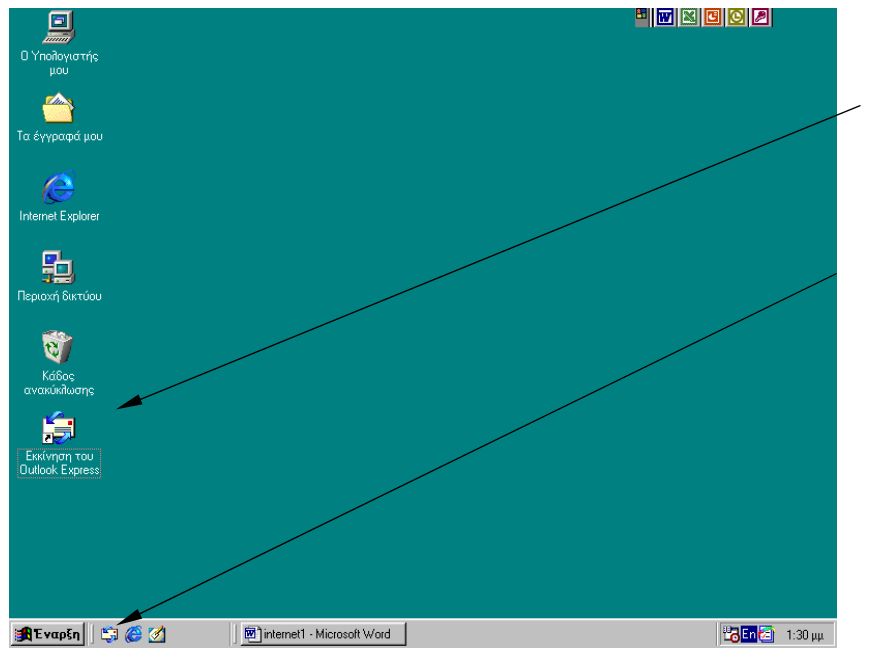

*1* Κάντε κλικ στο εικονίδιο του Outlook Express στο χώρο του γραφείου.

*2* Κάντε κλικ στο εικονίδιο του Outlook Express στη γραµµή εργασιών. *3* Κάντε κλικ στο πλήκτρο Έναρξη και στη συνέχεια επιλέξτε Προγράµµατα, Internet Explorer και Outlook Express.

*Κάντε κλικ σε οποιοδήποτε από τα εικονίδια του Outlook Express. Το πρόγραµµα του Outlook Express θα ξεκινήσει.* 

l  $^{\text{\tiny{\text{1}}}}$  Για τη χρησιμότητα και τη λειτουργία του modem βλέπε σελ.3

# **ΧΡΗΣΗ ΤΟΥ OUTLOOK EXPRESS ΓΙΑ E-MAIL**

Την πρώτη φορά που θα ανοίξετε το Outlook Express , εµφανίζεται ο οδηγός ∆ηµιουργία σύνδεσης που θα σας βοηθήσει να εγκαταστήσετε το Outlook Express και στη συνέχεια θα σας ζητήσει τις βασικές πληροφορίες για τον κωδικό σας στο Internet. Οι πληροφορίες που ζητάει ο οδηγός είναι για µία φορά µόνο.

Αυτές οι οδηγίες χρειάζονται για την εγκατάσταση του Outlook Express.

Μόλις εγκατασταθεί το Outlook Express, αν δεν είστε συνδεδεµένοι µε το Internet, το Outlook Express θα σας συνδέσει.

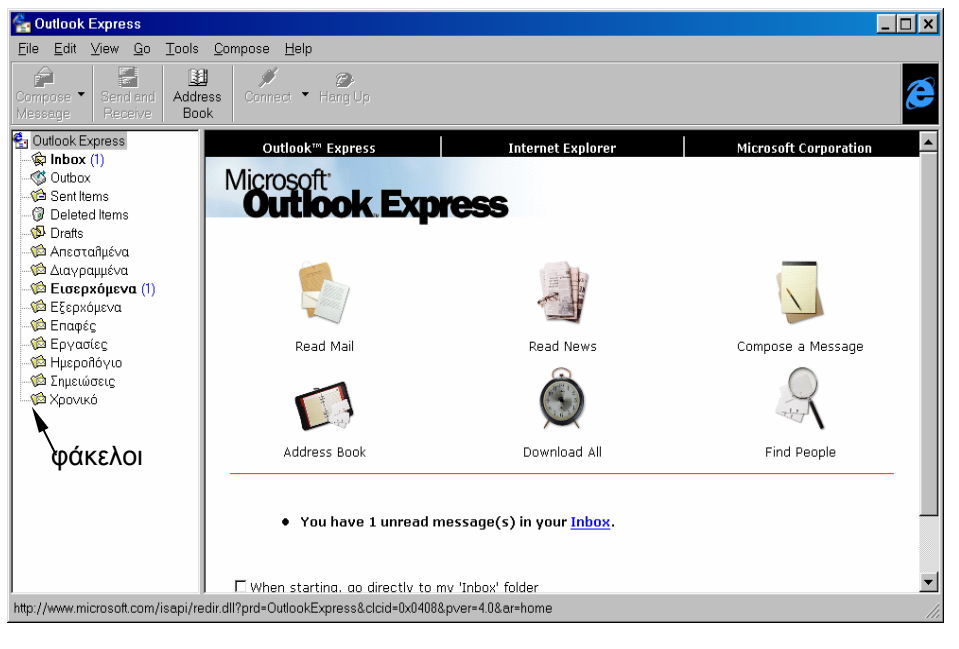

Μετά την σύνδεση εµφανίζονται διάφοροι φάκελοι στον κατάλογο των φακέλων. Ο πρώτος φάκελος είναι το ίδιο το Outlook Express µε άλλους φακέλους κάτω από αυτόν. Κάνοντας κλικ στο φάκελο Outlook Express εµφανίζεται η αρχική σελίδα στα δεξιά της οθόνης.

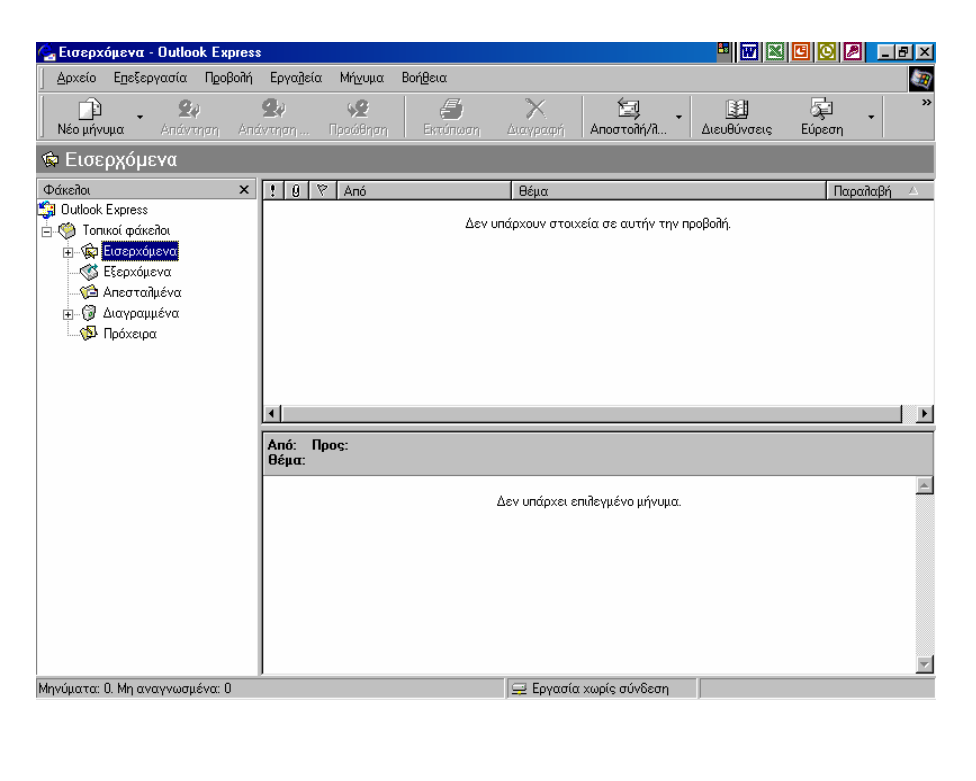

Το παράθυρο του Outlook Express είναι αυτό που βλέπετε. Οι φάκελοι που υπάρχουν στο Outlook Express είναι ο Φάκελος Εισερχοµένων ή "Inbox" ο φάκελος Εξερχοµένων ή «Outbox» ο φάκελος Απεσταλµένα ή "Sent Items" όπου διατηρεί τα αντίγραφα των µηνυµάτων που στέλνετε, ο φάκελος ∆ιαγραµµένα ή "Deleted Items" που έχει µηνύµατα που διαγράψατε και τέλος ο φάκελος Πρόχειρα ή "Drafts" που έχει τα µηνύµατα που έχετε ολοκληρώσει.

### **∆ΗΜΙΟΥΡΓΙΑ ΜΗΝΥΜΑΤΟΣ ΗΛΕΚΤΡΟΝΙΚΟΥ ΤΑΧΥ∆ΡΟΜΕΙΟΥ**

Αν θέλετε να επικοινωνήσετε γρήγορα µε κάποιον συµµαθητή σας , φίλο σας ακόµα και αν βρίσκετε στο εξωτερικό µπορείτε να του στείλετε ένα µήνυµα µέσω ηλεκτρονικού ταχυδροµείου (e-mail).

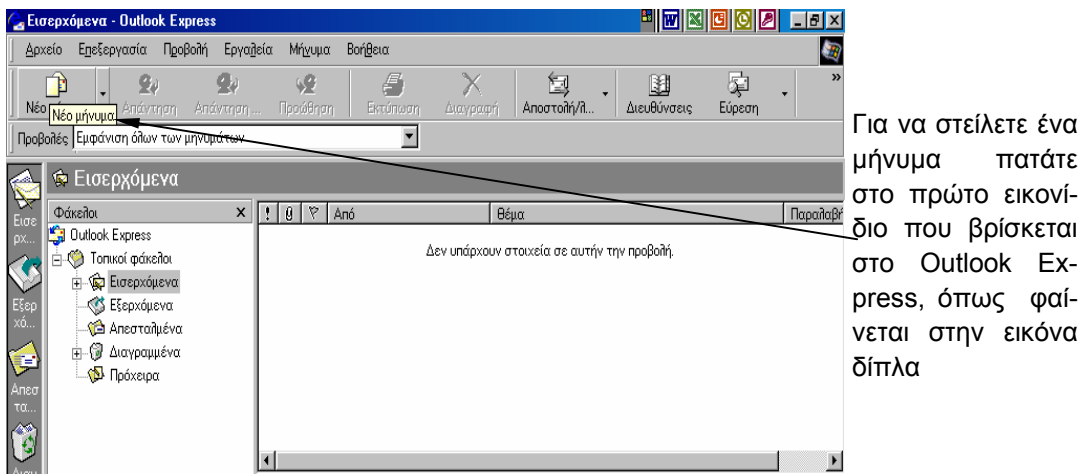

Κάνοντας κλικ στο εικονίδιο νέο µήνυµα εµφανίζεται το πλαίσιο διαλόγου όπως φαίνεται παρακάτω.

Σε αυτό το πλαίσιο διαλόγου µας ζητείται:

Πρώτον στο (Το) ή στα Ελληνικά «Προς» γράφετε την διεύθυνση του παραλήπτη.

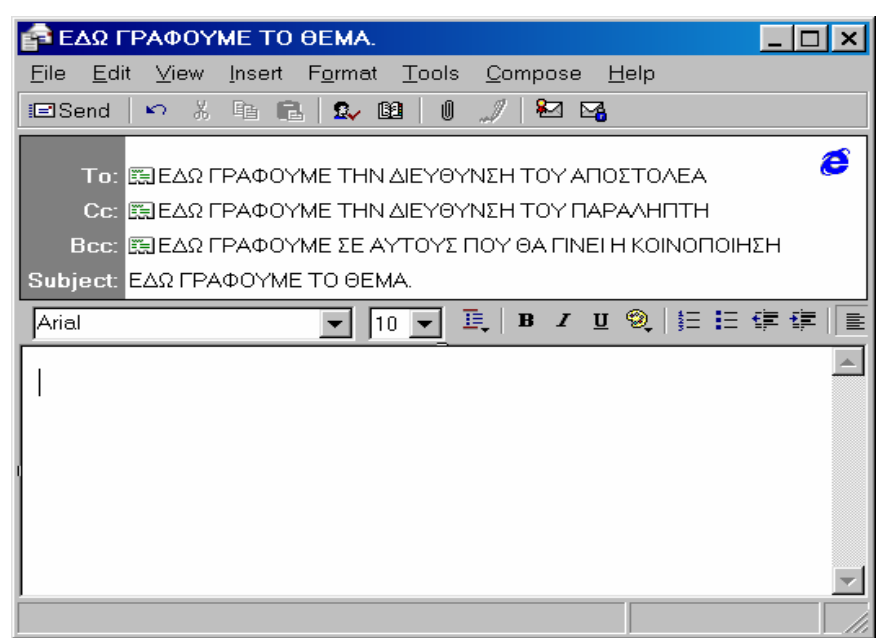

∆εύτερον στο (Cc) ή στα Ελληνικά «Κοινοποίηση» γράφετε τη διεύθυνση αυτών στους οποίους θέλετε να κοινοποιηθεί το µήνυµα).

Τρίτον στο (Bcc) ή στα Ελληνικά «Ιδιωτική Κοινοποίηση», αν θέλετε να στείλετε κρυφά το µήνυµα.

Τέταρτον, στο (Subject) ή στα Ελληνικά «Θέµα» γράφετε το θέµα του µηνύµατος. Αυτό δεν είναι απαραίτητο να γραφεί.

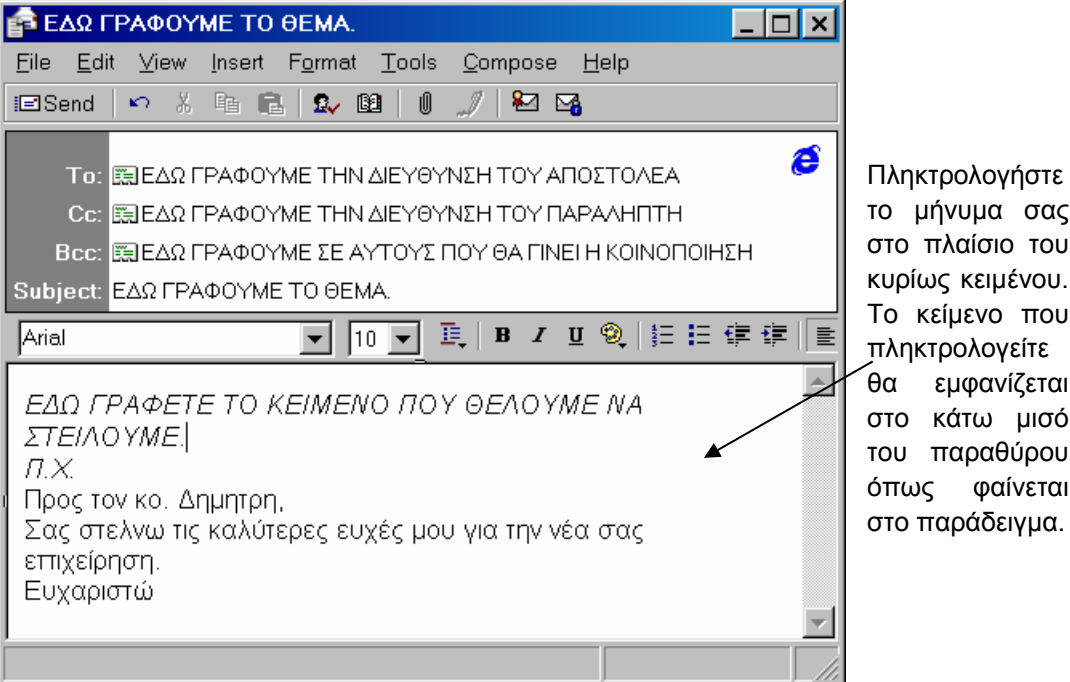

το µήνυµα σας στο πλαίσιο του κυρίως κειµένου. Το κείµενο που πληκτρολογείτε θα εµφανίζεται στο κάτω µισό του παραθύρου όπως φαίνεται στο παράδειγµα.

# **ΜΟΡΦΟΠΟΙΗΣΗ ΜΗΝΥΜΑΤΟΣ ΗΛΕΚΤΡΟΝΙΚΟΥ ΤΑΧΥ∆ΡΟΜΕΙΟΥ**

Μπορείτε να κάνετε τα µηνύµατά σας οµορφότερα. Αντί να πρόκειται για απλό κείµενο, µπορείτε να εισάγετε κουκίδες, εικόνες και οριζόντιες γραµµές. Μπορείτε να προσθέσετε επίσης χρώµατα και στυλ µε διάφορες γραµµατοσειρές και µεγέθη ή και να εισάγετε ένα γραφικό φόντο. Η µορφοποίηση κειµένου µε το Outlook Express είναι παρόµοια µε αυτή στο Word Pad ή σε άλλα προγράµµατα επεξεργασίας κειµένου.

Κάντε κλικ και µετακινηθείτε πάνω από το κείµενο που θέλετε να µορφοποιήσετε. Το κείµενο θα επιλεγεί.

Κάντε κλικ στα πλήκτρα Έντονης γραφής, Πλάγιας γραφής, ή Υπογράµµισης.

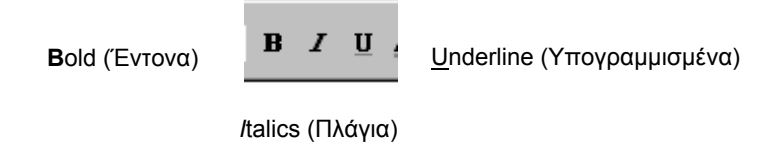

Το κείµενο ανάλογα θα εµφανιστεί µε έντονη γραφή ή πλάγια ή υπογραµµισµένο.

Επίσης µπορείτε να αλλάξετε γραµµατοσειρά ή και το µέγεθος της γραµµατοσειράς.

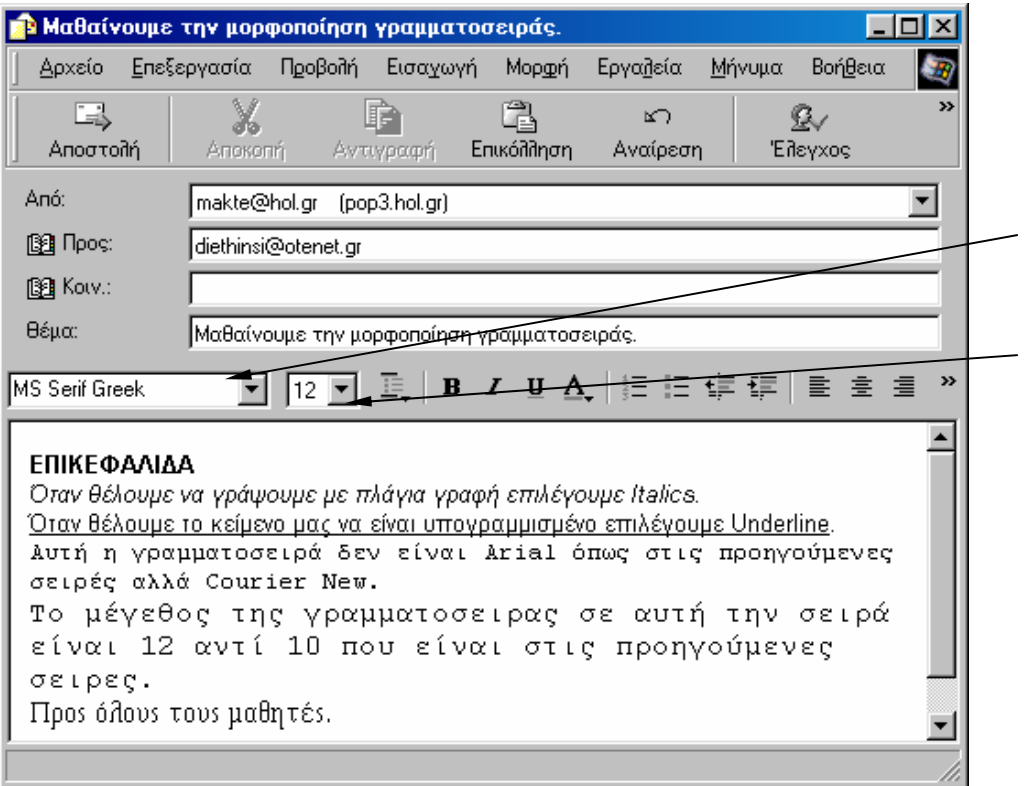

Κάντε κλικ στα βέλη µε φορά προς τα κάτω (▼) για να επιλέξετε γραµµατοσειρά ή µέγεθος γραµµατοσειράς. Θα εµφανισθούν µία σειρά από δυνατότητες.

#### *ΣΥΜΒΟΥΛΗ*

Για να µορφοποιήσουµε το κείµενό µας ή µέρος αυτού πρώτα το επιλέγουµε όπως φαίνεται στην επόµενη σελίδα.

#### *ΣΥΜΒΟΥΛΗ*

Κάντε κλικ στο πλήκτρο στοίχισης στο κέντρο, για να στοιχίσετε κεντρικά το επιλεγµένο κείµενο.

Περισσότερες πληροφορίες για το τι είναι µορφοποίηση γραµµατοσειράς και παραγράφου στις σηµειώσεις του Word.

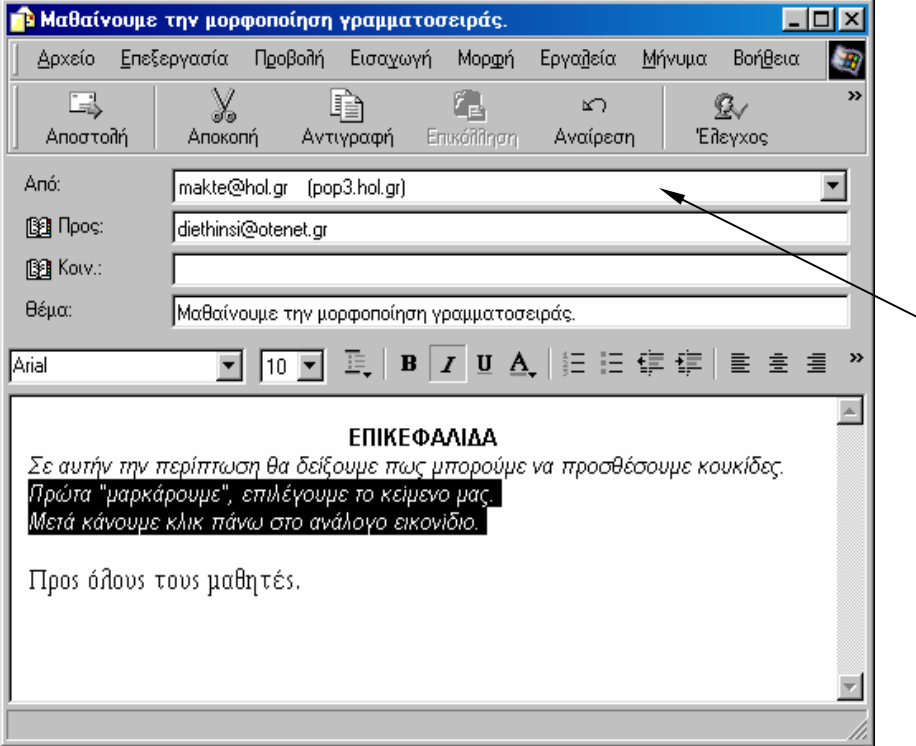

Κάντε κλικ και µετακινήστε το ποντίκι πάνω από το κείµενο στο οποίο θέλετε να εφαρµόσετε κουκίδες ή αρίθµηση. Το κείµενο θα επιλεγεί όπως φαίνεται στην διπλανή εικόνα. Κάντε κλικ στο εικονίδιο των κουκίδων.

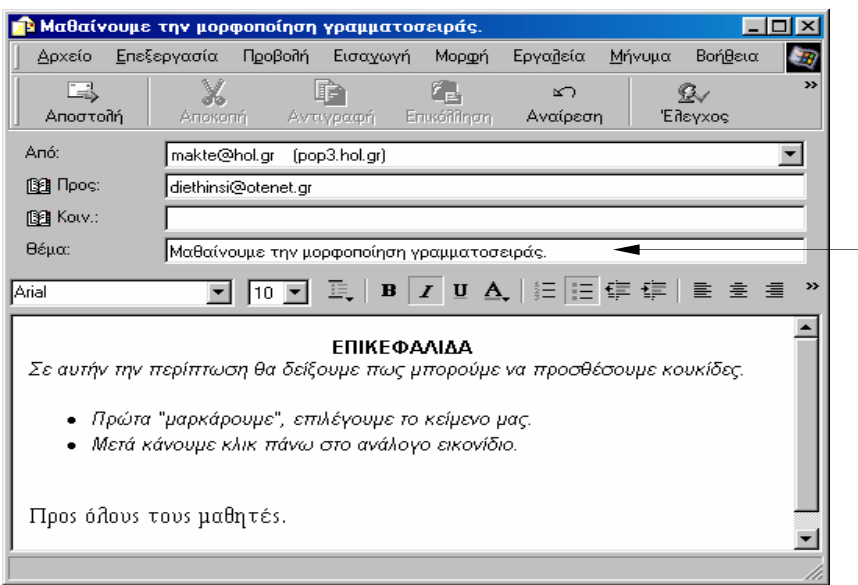

Εδώ βλέπουµε το αποτέλεσµα µας. Το κείµενο µας έχει κουκίδες. Ανάλογα αν είχαµε επιλέξει το εικονίδιο της αρίθµησης το κείµενο µας θα εµφανιζόταν µε αρίθµηση.

Επιλέξτε το «Μορφή» από το µενού. Θα εµφανιστεί το µενού µορφοποίησης.

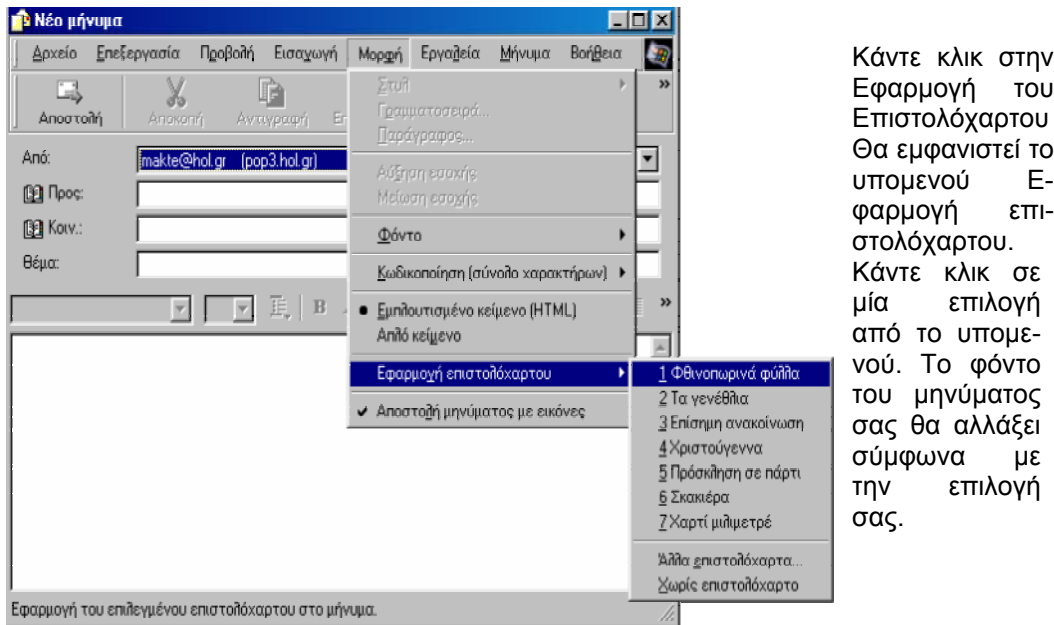

Εφόσον γράψετε και µορφοποιήσετε το µήνυµα πρέπει να το αποστείλετε στην διεύθυνση του παραλήπτη που έχετε δηλώσει.

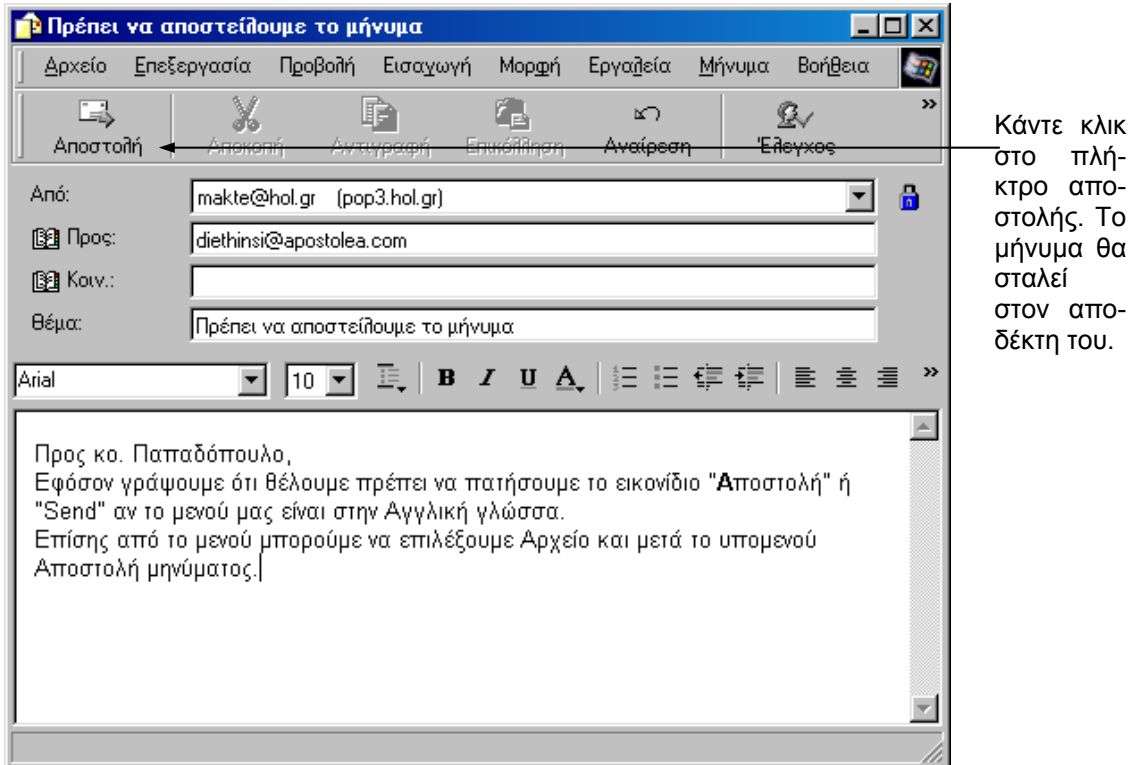

Το αντίγραφο του µηνύµατος τοποθετείται στον φάκελο «Απεσταλµένα» ή «Sent Items" σε περίπτωση που στον Υπολογιστή µας εµφανίζεται στην Αγγλική γλώσσα, όταν σταλεί.

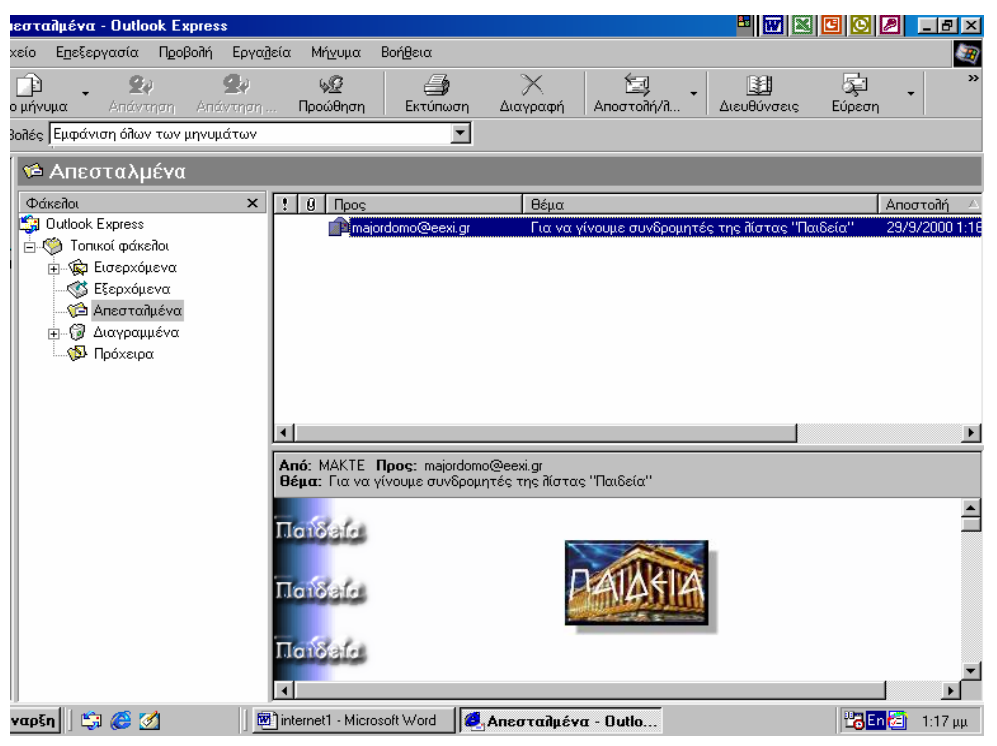

### **ΠΡΟΣΑΡΤΗΣΗ ΑΡΧΕΙΩΝ (ΕΠΙΣΥΝΑΨΗ) ΣΕ E-MAIL**

Μπορεί να *µην* θέλετε να αποστείλετε απλώς ένα κείµενο µε e-mail αλλά να επισυνάψετε – (προσθέσετε)- ένα αρχείο από το Excel ή από την Access, ακόµα και να επισυνάψετε µία εικόνα, ή ένα γραφικό ή οποιοδήποτε άλλο είδος αρχείων.

Παρακάτω φαίνεται πως µπορείτε να στείλετε e-mail επισυνάπτοντας (καλώντας ένα άλλο αρχείο οποιασδήποτε εφαρµογής π.χ. Excel κ.α.)

Επίσης, και σ΄ αυτήν την περίπτωση πρέπει να µεταβείτε στο ίδιο πλαίσιο διαλόγου, επιλέγοντας το εικονίδιο «Νέο µήνυµα» ή από το µενού του Internet Explorer Αλληλογραφία και µετά το υποµενού «Νέο µήνυµα».

Όταν εµφανιστεί το πλαίσιο διαλόγου που πολλές φορές έχουµε δει στις προηγούµενες σελίδες, ακολουθείτε τα ίδια βήµατα δηλαδή γράφετε διεύθυνση αποστολέα, παραλήπτη, και το θέµα. ∆ηµιουργείτε δηλαδή ένα µήνυµα ηλεκτρονικού ταχυδροµείου. Π.χ.

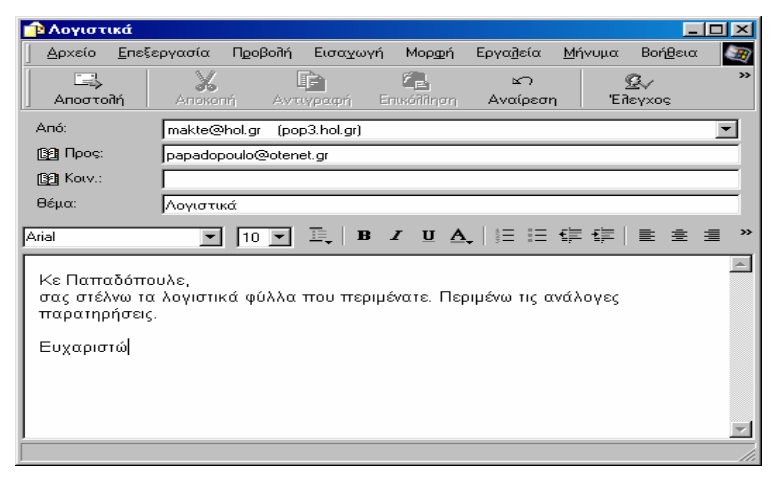

Από το µενού Επιλέγετε "Εισαγωγή" ή Insert σε περίπτωση Αγγλικού µενού. Κάντε κλικ στο υποµενού «Συνηµµένο αρχείο» ή Attach file, όπως φαίνεται παρακάτω.

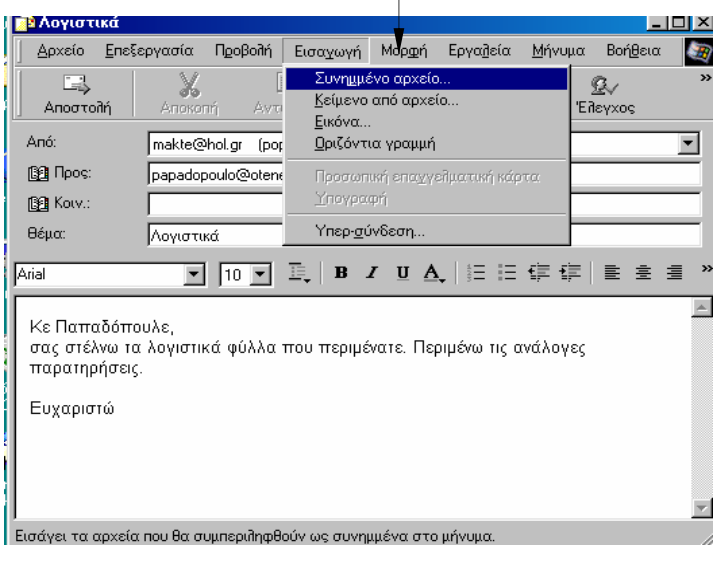

*ΣΥΜΒΟΥΛΗ* Για να ανοίξει ο παραλήπτης ένα «επισυναπτόµενο αρχείο», ο αποδέκτης πρέπει να διαθέτει κάποιο πρόγραµµα που να υποστηρίζει τη µορφή του αρχείου . Για παράδειγµα αν στέλνετε ένα αρχείο Excel πρέπει και ο αποδέκτης να έχει στο υπολογιστή του Excel ή κάποιο άλλο πρόγραµµα που να αναγνωρίζει τα αρχεία που δηµιουργεί το Excel.

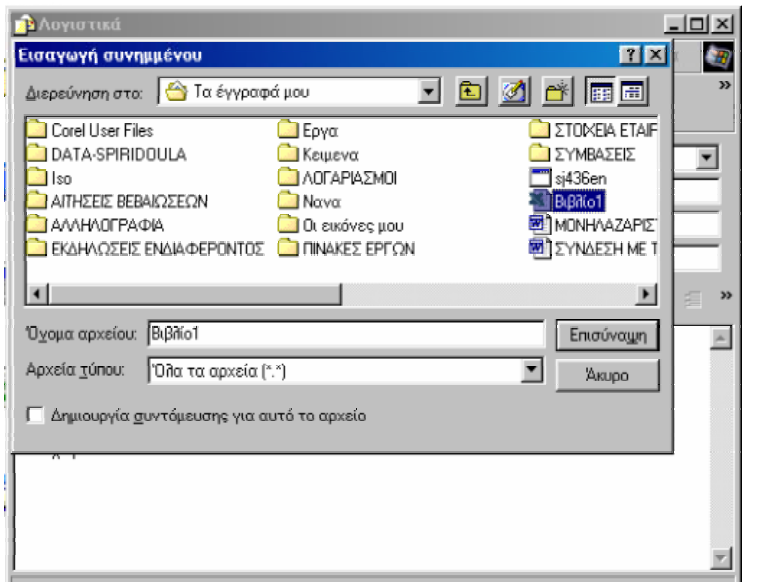

Όταν επιλέξετε το µενού «Συνηµµένο αρχείο» σας παρουσιάζετε το πλαίσιο διαλόγου όπως εµφανίζεται στην εικόνα δίπλα. Σε αυτό το πλαίσιο διαλόγου µπορείτε να εντοπίσετε και να κάνετε δύο συνεχόµενα κλικ στο αρχείο που θέλετε να επισυνάψετε. Το πλαίσιο διαλόγου «Εισαγωγή συνηµµένου» θα κλείσει.

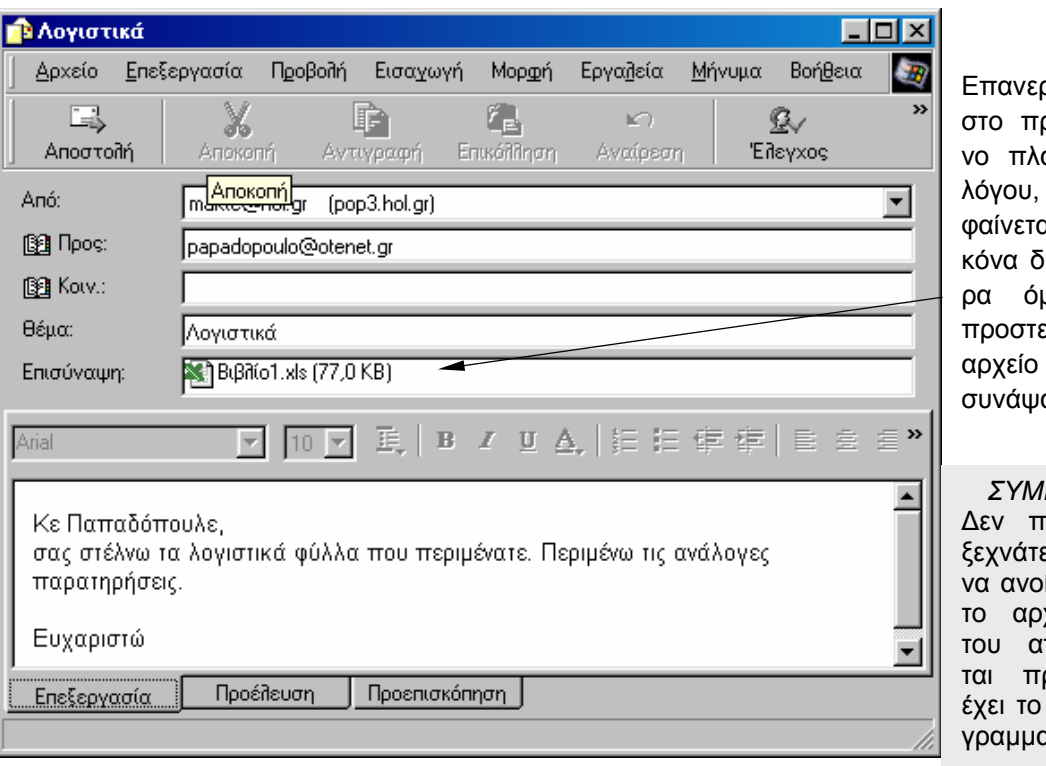

ρχόμαστε ροηγούμεαίσιο διαόπως αι στην ειίπλα. Τώμως έχει εθεί και το που επιαμε.

*ΣΥΜΒΟΥΛΗ* ∆εν πρέπει να ξεχνάτε ότι για ίξει κανείς χείο που ποστέλλερέπει να ίδιο πρόγραµµα.

# Κάντε κλικ στο **Αποστολή** και το αρχείο θα αποσταλεί µαζί µε το µήνυµα.

# **ΑΝΑΚΤΗΣΗ ΕΙΣΕΡΧΟΜΕΝΗΣ ΑΛΛΗΛΟΓΡΑΦΙΑΣ**

Το Outlook Express σας ενηµερώνει όταν έχετε νέα µηνύµατα, τοποθετώντας τον αριθµό των νέων µηνυµάτων σε παρένθεση δίπλα στο Inbox. Αν βρίσκεστε συνδεδεµένοι µε το Internet, το Outlook Express ελέγχει για νέα µηνύµατα σε τακτά χρονικά διαστήµατα. Θα ακούτε έναν ελαφρύ ήχο, κάθε φορά που θα έρχεται ένα νέο µήνυµα. Κάντε κλικ

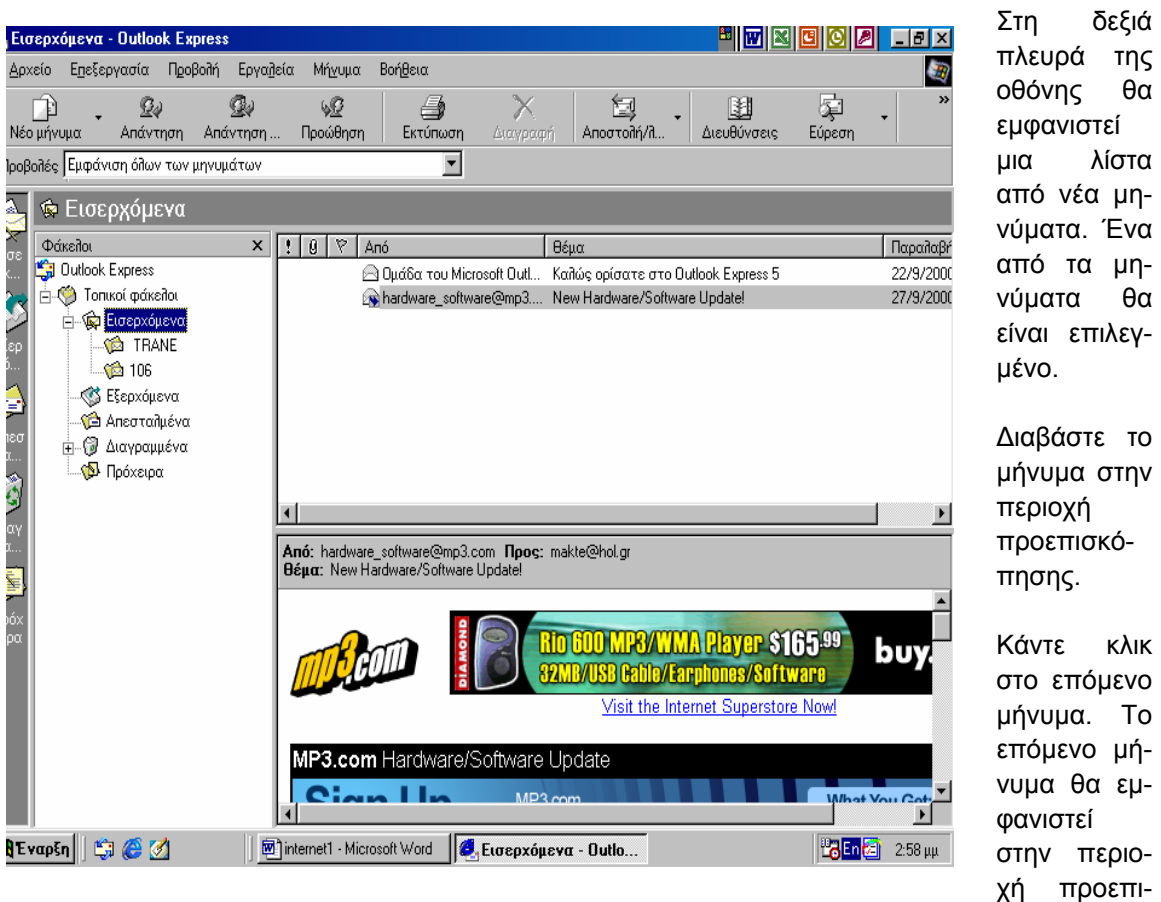

αι επιλεγµένο. ιβάστε το µήνυµα στην περιοχή οεπισκόσης. Κάντε κλικ επόμενο µήνυµα. Το όμενο μήια θα εμφανιστεί στην περιο-

σκόπησης.

στο Inbox.

δεξιά

λίστα

# **ΑΠΑΝΤΗΣΗ ΣΕ ΜΗΝΥΜΑ**

Από την στιγµή που διαβάσατε ένα µήνυµα, µπορεί να θελήσετε να απαντήσετε στον αποστολέα. Το Outlook Express σας δίνει τη δυνατότητα ν' απαντήσετε σε κάποιο µήνυµα.

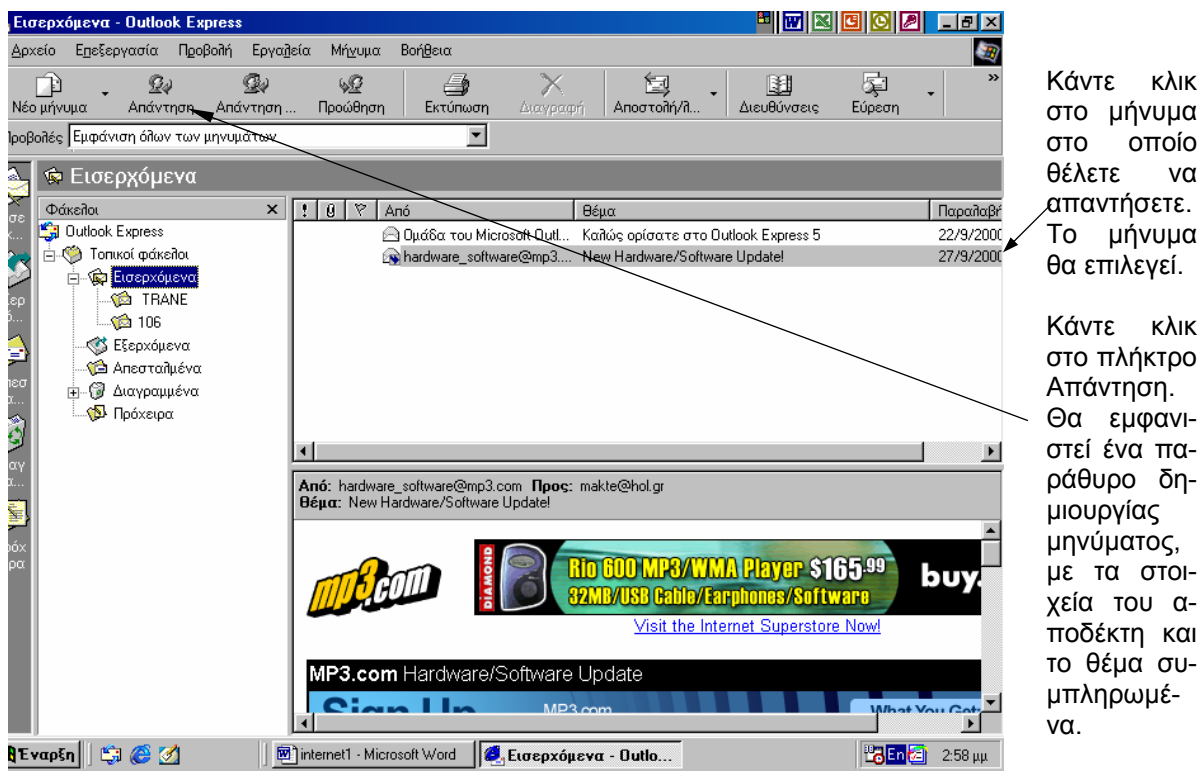

Όταν επιλέξτε το εικονίδιο της «Απάντησης» όπως είδαµε προηγουµένως, βρίσκεστε σ΄ αυτό το πλαίσιο διαλόγου που σας δίνει την δυνατότητα να στείλετε e-mail. Βλέπετε ότι οι διευθύνσεις αποστολέα – παραλήπτη είναι ήδη γραµµένες. Επίσης είναι γραµµένο αυτούσιο το µήνυµα το οποίο µας στάλθηκε.

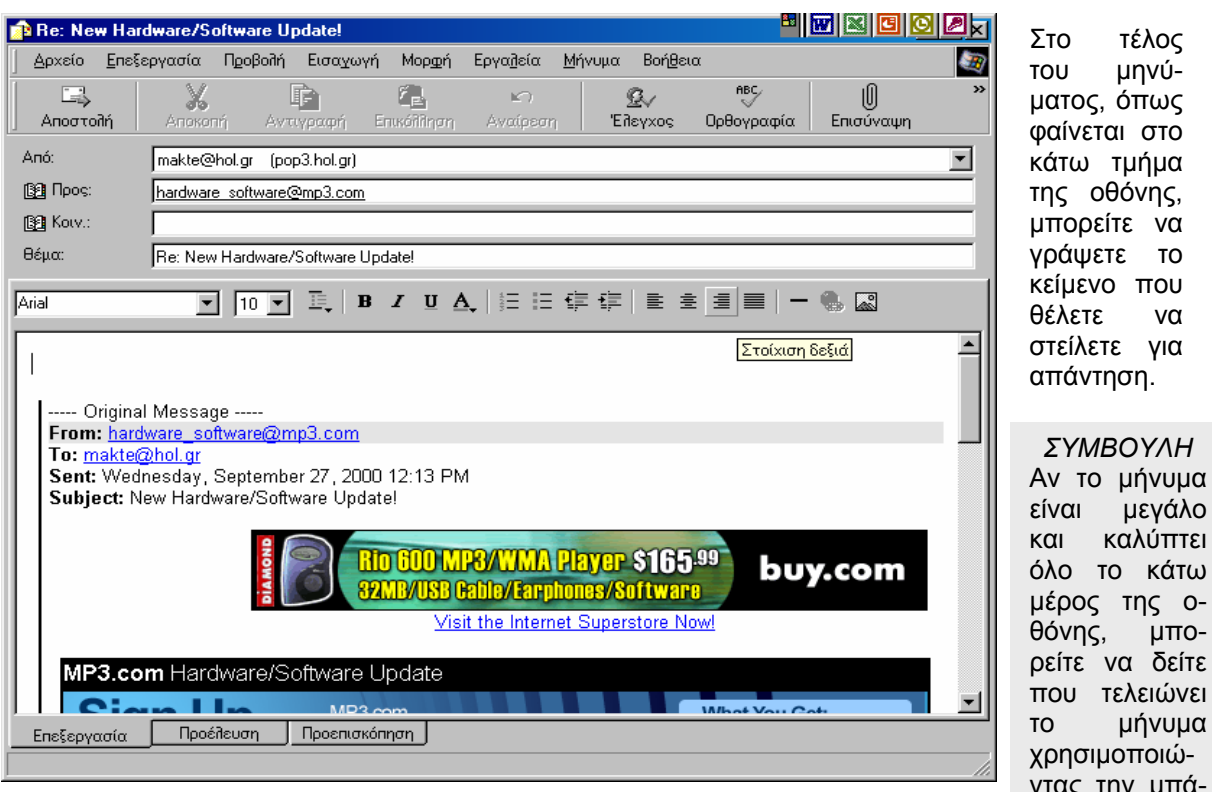

του µηνύµατος, όπως φαίνεται στο κάτω τµήµα της οθόνης, µπορείτε να γράψετε το κείµενο που θέλετε να στείλετε για απάντηση. *ΣΥΜΒΟΥΛΗ* Αν το µήνυµα είναι µεγάλο και καλύπτει όλο το κάτω

θόνης, µπορείτε να δείτε που τελειώνει

ντας την µπάρα κύλισης

Στο τέλος